## **GARMIN.**

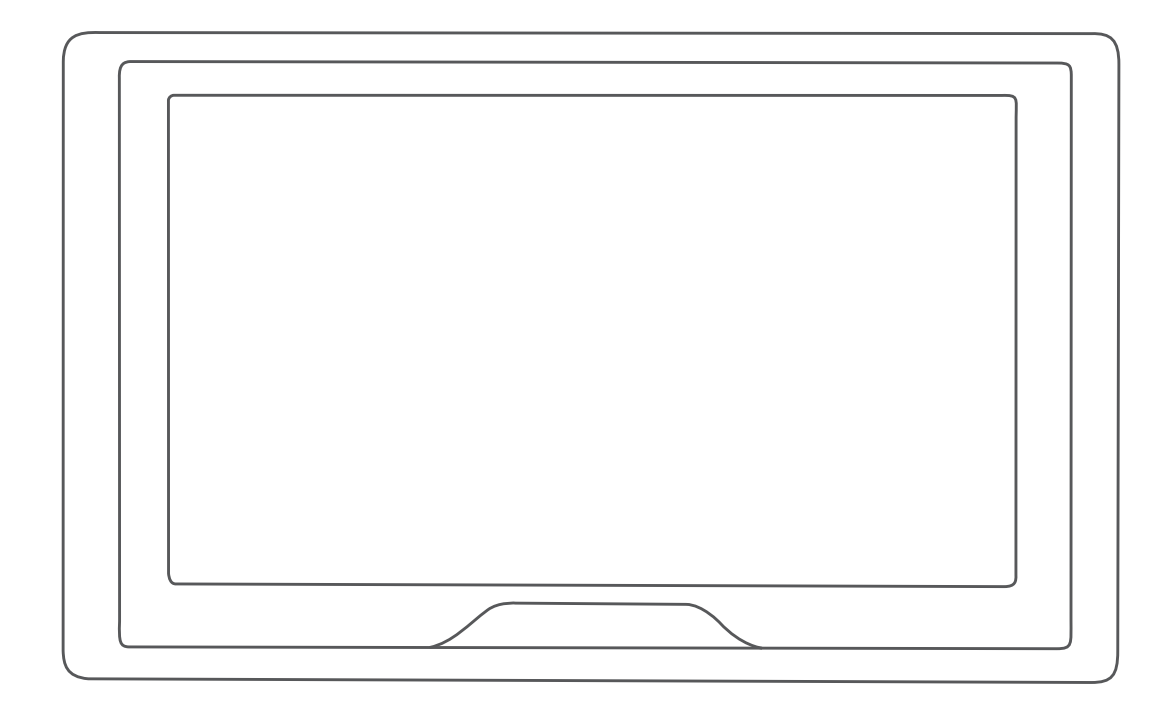

# GARMIN DRIVE™ 51/61

## Руководство пользователя

#### © 2016 Garmin Ltd. или подразделения

Все права сохранены. Согласно законодательству о защите авторских прав полное или частичное копирование данного руководства без письменного разрешения компании Garmin не допускается. Компания Garmin оставляет за собой право изменять или улучшать свои продукты и вносить изменения в содержание данного руководства без обязательства уведомлять какое-либо лицо или организацию о таких изменениях или улучшениях. Последние обновления и дополнительные сведения об использовании этого продукта доступны на веб-сайте [www.garmin.com.](http://www.garmin.com)

Garmin® и логотип Garmin являются товарными знаками компании Garmin Ltd. или ее подразделений, зарегистрированными в США и других странах. Данные товарные знаки запрещено использовать без явного разрешения Garmin.

Garmin Drive™, Garmin Express™, myTrends™, nüMaps Guarantee™ и nüMaps Lifetime™ являются товарными знаками компании Garmin Ltd. или ее подразделений. Данные товарные знаки запрещено использовать без явного разрешения Garmin.

Android™ является товарным знаком компании Google Inc. Apple® и Mac® являются товарными знаками компании Apple Inc, зарегистрированными в США и других странах. Текстовый знак и логотипы Bluetooth® принадлежат ассоциации Bluetooth SIG, Inc. Любое использование этого текстового знака или логотипа компанией Garmin осуществляется по лицензии. Foursquare® является товарным знаком компании Foursquare Labs, Inc. в США и других странах. microSD® и логотип microSDHC являются товарными знаками компании SD-3C, LLC. TripAdvisor® является зарегистрированным товарным знаком компании TripAdvisor LLC. Windows®, Windows Vista®, и Windows XP® являются зарегистрированными товарными знаками компании Microsoft Corporation в США и других странах.

## **Содержание**

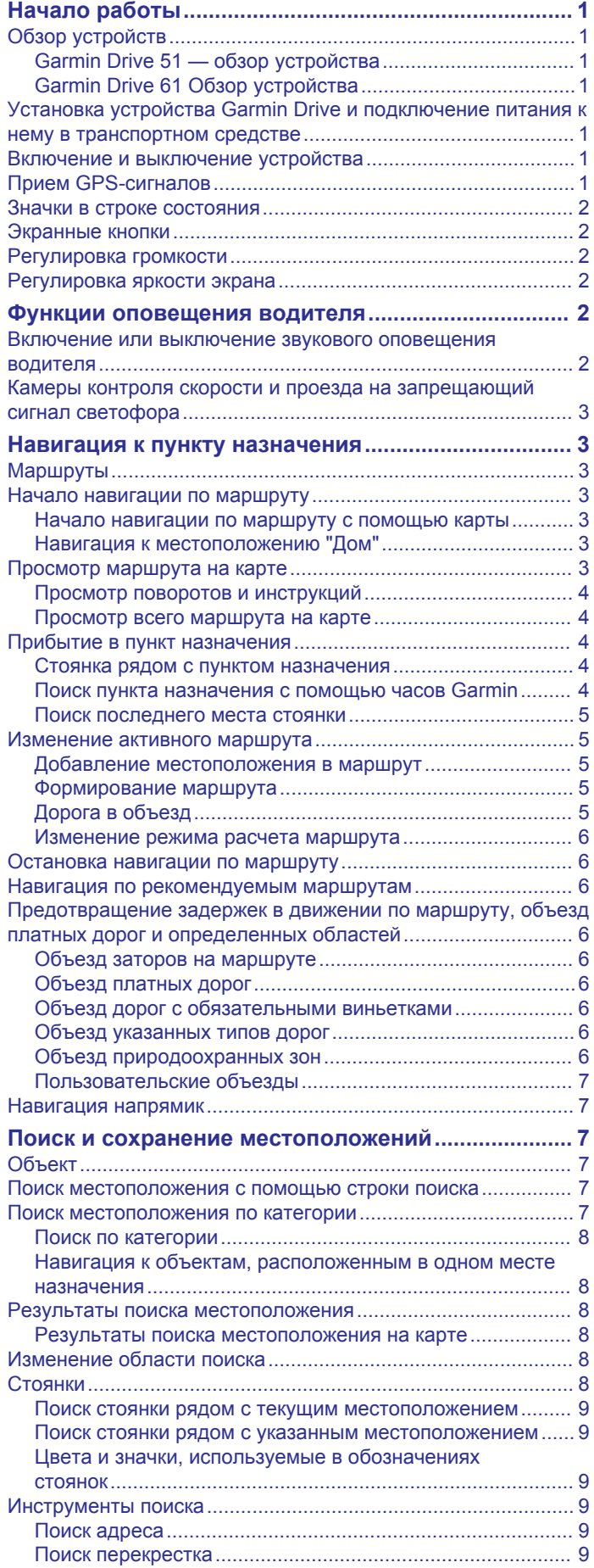

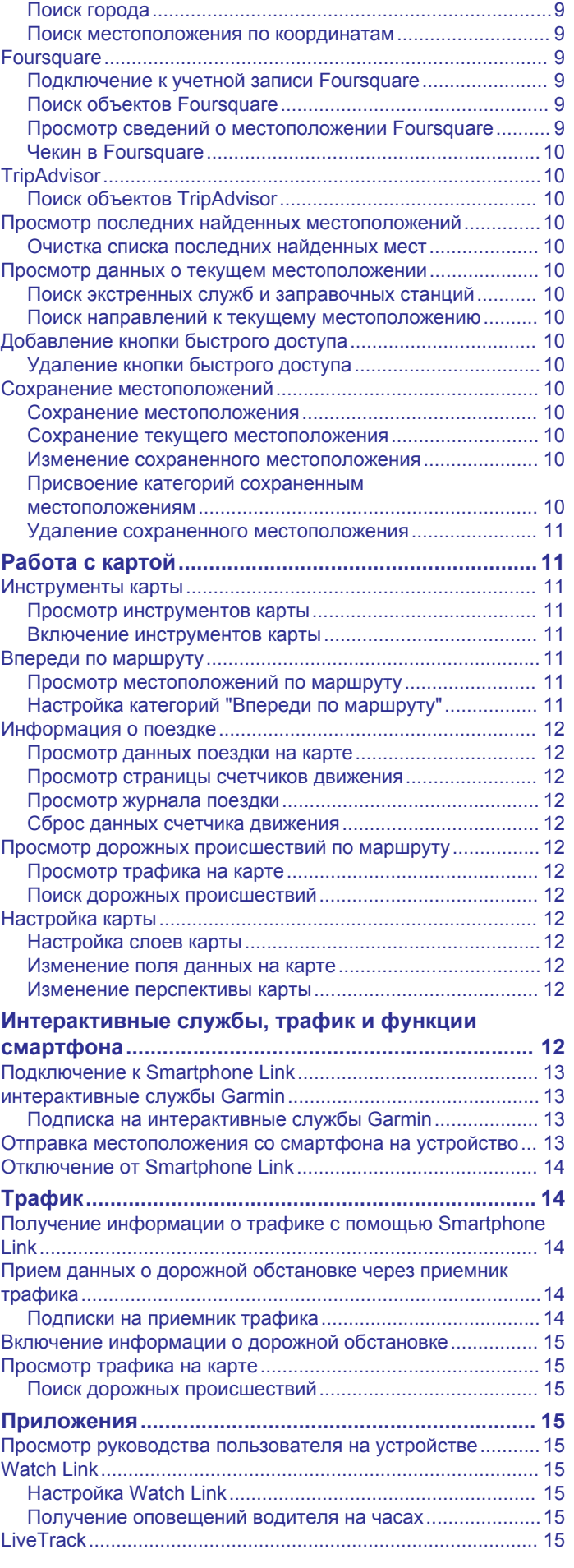

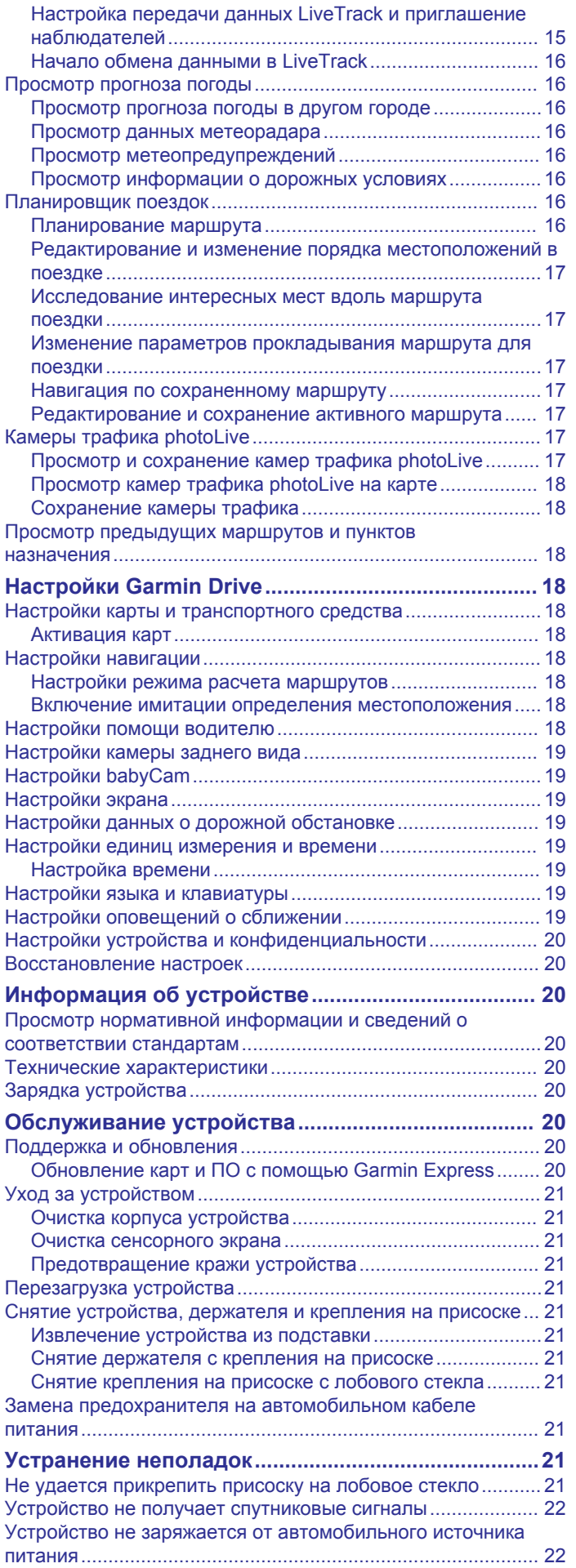

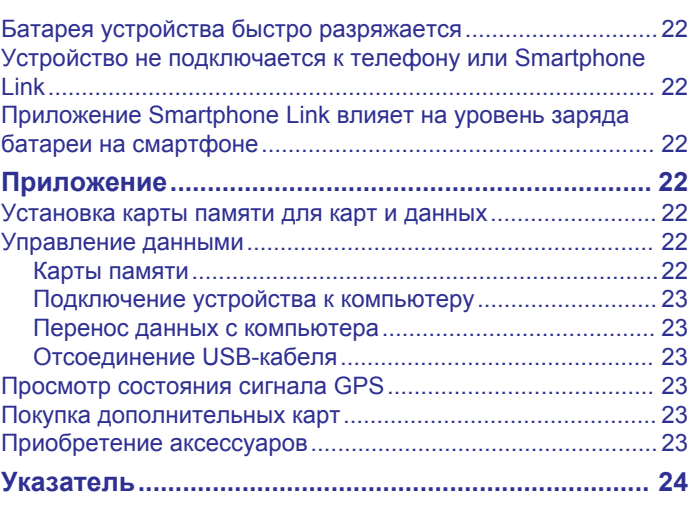

## **Начало работы**

#### **ОСТОРОЖНО**

<span id="page-4-0"></span>Сведения о безопасности и другую важную информацию см. в руководстве *Правила техники безопасности и сведения об изделии*, которое находится в упаковке изделия.

- Обновите карты и программное обеспечение на устройстве (*[Обновление карт и ПО с помощью Garmin](#page-23-0) Express*[, стр. 20](#page-23-0)).
- Установите устройство на транспортное средство и подключите его к источнику питания (*Установка устройства Garmin Drive и подключение питания к нему в транспортном средстве*, стр. 1).
- Обеспечьте прием спутниковых сигналов GPS (*Прием GPS-сигналов*, стр. 1).
- Отрегулируйте уровень громкости (*[Регулировка](#page-5-0) [громкости](#page-5-0)*, стр. 2) и яркость экрана (*[Регулировка](#page-5-0) [яркости экрана](#page-5-0)*, стр. 2).
- Запустите навигацию к требуемому пункту назначения (*[Начало навигации по маршруту](#page-6-0)*, стр. 3).

## **Обзор устройств**

#### **Garmin Drive 51 — обзор устройства**

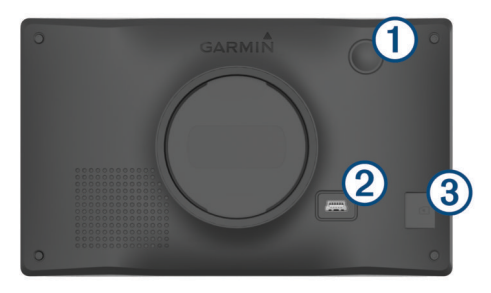

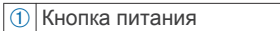

- Порт питания и передачи данных USB
- **(3) Гнездо для карты памяти с картографическими и прочими**
- данными

#### **Garmin Drive 61 Обзор устройства**

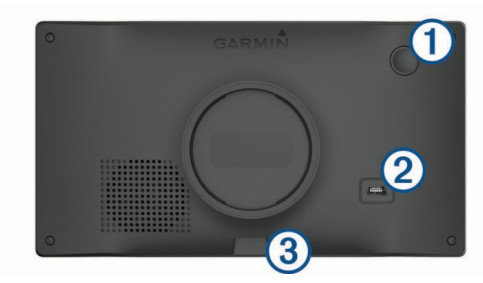

 $\circ$  Кнопка питания

- **2** Порт питания и передачи данных USB
- **(3) Гнездо для карты памяти с картографическими и прочими** данными

## **Установка устройства Garmin Drive и подключение питания к нему в транспортном средстве**

#### **ОСТОРОЖНО**

В данном устройстве используется литий-ионный аккумулятор. Во избежание травм или повреждения устройства, вызванных чрезмерным нагревом аккумулятора, устройство необходимо хранить вдали от прямого солнечного света.

Перед использованием устройства в режиме питания от аккумулятора необходимо полностью зарядить аккумулятор.

**1** Подключите автомобильный кабель питания  $\textcircled{1}$  к гнезду USB на устройстве.

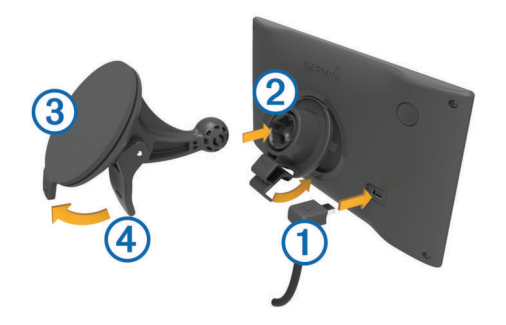

- **2** Нажмите на держатель  $\oslash$  и вставьте его в крепление с присоской 3 (должен прозвучать щелчок).
- **3** Установите крепление на присоске на лобовое стекло и поверните рычаг 4 в сторону лобового стекла.
- **4** Вставьте выступ в верхней части держателя в углубление на задней панели устройства.
- **5** Нажмите на нижнюю часть держателя, чтобы он зафиксировался в устройстве (должен прозвучать щелчок).
- **6** Вставьте другой конец автомобильного кабеля питания в гнездо прикуривателя автомобиля.

#### **Включение и выключение устройства**

- Чтобы включить устройство, нажмите кнопку питания или подключите устройство к источнику питания.
- Чтобы перевести устройство в режим энергосбережения, нажмите кнопку питания, когда устройство находится во включенном состоянии.

Когда устройство работает в режиме энергосбережения, его экран выключен и оно потребляет очень мало энергии. При этом устройство можно быстро вывести из режима энергосбережения для работы с ним.

**СОВЕТ.** для ускорения подзарядки устройства можно перевести его в режим энергосбережения во время зарядки батареи.

• Чтобы полностью отключить устройство, удерживайте кнопку питания, пока на экране не отобразится сообщение, а затем выберите **Выключить**.

Сообщение отобразится через пять секунд. Если отпустить кнопку питания до вывода сообщения, устройство перейдет в режим энергосбережения.

## **Прием GPS-сигналов**

При включении навигационного устройства приемник GPS должен получить данные со спутников и определить текущее местонахождение. Время, необходимое для установления связи со спутниками, зависит от нескольких факторов, в том числе от удаленности от места, в котором вы в последний раз пользовались навигационным устройством, беспрепятственного обзора неба, а также времени, прошедшего с момента предыдущего использования навигационного устройства. При включении навигационного устройства в первый раз для установления связи со спутниками может потребоваться несколько минут.

- **1** Включите устройство.
- **2** Подождите, пока устройство найдет спутники.
- **3** Выйдите на открытое место, расположенное вдали от высоких зданий и деревьев.

<span id="page-5-0"></span>Значок **III** в строке состояния показывает мощность сигнала спутника. Когда будет заполнено не менее половины полосок, устройство будет готово к навигации.

#### **Значки в строке состояния**

Панель состояния расположена в верхней части главного меню. Значки в строке состояния используются для отображения информации о различных функциях устройства. Некоторые значки можно выбирать, чтобы изменить настройки или просмотреть дополнительную информацию.

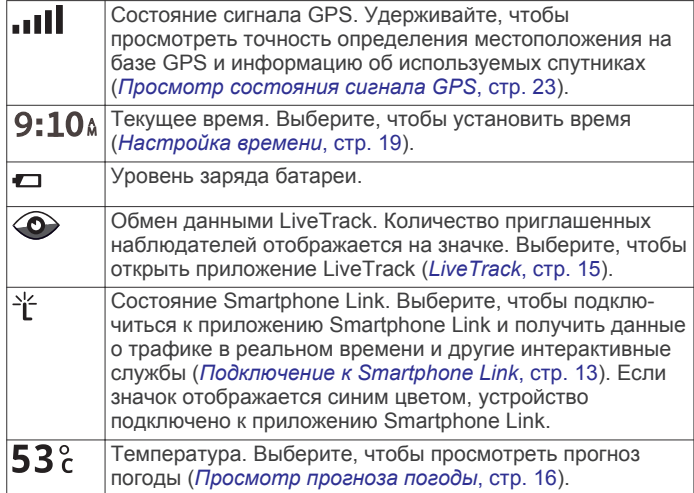

#### **Экранные кнопки**

Экранные кнопки предназначены для навигации по страницам, меню и пунктам меню на устройстве.

- Чтобы вернуться на предыдущий экран меню, выберите .
- Чтобы быстро перейти в главное меню, нажмите и удерживайте кнопку Э.
- Для прокрутки списков или меню выберите  $\spadesuit$  или  $\bm{\downarrow}$ .
- Чтобы увеличить скорость прокрутки, нажмите и удерживайте  $\spadesuit$  или  $\smash\downarrow$ .
- Чтобы открыть контекстное меню с опциями для текущего экрана, выберите $\equiv$

#### **Регулировка громкости**

- **1** Выберите **Громкость**.
- **2** Выберите один из вариантов.
	- Измените уровень громкости при помощи ползунка.
	- Чтобы отключить звук устройства, выберите  $\mathbb{N}$ .
	- Для просмотра других параметров выберите .

#### **Регулировка яркости экрана**

- **1** Выберите пункт **Настр.** > **Экран** > **Яркость**.
- **2** При помощи ползунка измените яркость экрана.

## **Функции оповещения водителя**

#### *УВЕДОМЛЕНИЕ*

Функции оповещения водителя и ограничения скорости используются только в информационных целях. Эти функции не отменяют необходимости соблюдать требования соответствующих дорожных знаков и руководствоваться соображениями безопасности и здравого смысла во время движения.Компания Garmin® не несет ответственности за штрафы и взыскания, получаемые при несоблюдении правил дорожного движения и требований дорожных знаков.

В устройстве предусмотрены функции, помогающие повысить безопасность и эффективность управления транспортным средством даже при езде по знакомой местности. Для каждого оповещения устройство воспроизводит звуковой сигнал или сообщение и отображает информацию. Звуковые сигналы можно включить или отключить для каждого типа оповещений водителя. Некоторые оповещения доступны не во всех регионах.

- **Расположенные рядом школы или участки, прилегающие к школьной территории**: устройство воспроизводит звуковой сигнал и отображает ограничение скорости (при его наличии) и расстояние до расположенной впереди по маршруту школы или участка, прилегающего к школьной территории.
- **Снижение ограничения скорости**: устройство воспроизводит звуковой сигнал и отображает предстоящее снижение ограничения скорости, чтобы позволить водителю подготовиться к снижению скорости.
- **Превышение ограничения скорости**: устройство воспроизводит звуковой сигнал и отображает красную рамку вокруг значка ограничения скорости при превышении указанного ограничения для данной дороги.
- **Неправильное направление на дороге с односторонним движением**: устройство воспроизводит сообщение и отображает полноэкранное предупреждение в случае движения в неправильном направлении по дороге с односторонним движением. По краям экрана отображается красная рамка и оповещение остается в верхней части экрана до тех пор, пока транспортное средство не покинет дорогу с односторонним движением или не начнет двигаться в правильном направлении.
- **Железнодорожный переезд**: устройство воспроизводит звуковой сигнал и отображает расстояние до железнодорожного переезда, расположенного впереди по маршруту.
- **Животные на дороге**: устройство воспроизводит звуковой сигнал и отображает расстояние до участка, расположенного впереди по маршруту, на котором возможен выход животных на дорогу.
- **Опасный поворот**: устройство воспроизводит звуковой сигнал и отображает расстояние до опасного поворота дороги.
- **Замедленное движение**: устройство воспроизводит звуковой сигнал и отображает расстояние до участка с замедленным движением при приближении к нему с более высокой скоростью. Для использования этой функции устройство должно принимать данные о трафике (*Трафик*[, стр. 14\)](#page-17-0).
- **Предупреждение об усталости**: устройство воспроизводит звуковой сигнал и выводит информацию о предлагаемых остановках для отдыха при движении без остановок на протяжении более двух часов.

#### **Включение или выключение звукового оповещения водителя**

Звуковые сигналы можно включить или отключить для каждого типа оповещений водителя. Визуальные оповещения отображаются даже в случае отключения сигналов.

- **1** Выберите **Настр.** > **Помощь водит.** > **Звук. опов. водителя**.
- **2** Установите или снимите флажки рядом с соответствующими оповещениями.

#### <span id="page-6-0"></span>**Камеры контроля скорости и проезда на запрещающий сигнал светофора** *УВЕДОМЛЕНИЕ*

Компания Garmin не несет ответственности за точность и последствия использования базы данных камер контроля проезда на запрещающий сигнал светофора или камер контроля скорости.

**ПРИМЕЧАНИЕ.** функция доступна не для всех регионов и моделей устройства.

В некоторых регионах для некоторых моделей устройств доступна информация о расположении камер контроля скорости и проезда на запрещающий сигнал светофора. Устройство предупреждает о приближении к указанной камере контроля скорости или проезда на запрещающий сигнал светофора.

• Данные о камерах контроля проезда на запрещающий сигнал светофора и камерах безопасности, получаемые в режиме реального времени, доступны после оформления подписки на интерактивные службы Garmin с помощью приложения Smartphone Link (*[интерактивные службы](#page-16-0) Garmin*[, стр. 13](#page-16-0)).

**ПРИМЕЧАНИЕ.** эта функция доступна только для моделей Garmin Drive, названия которых оканчиваются на LMT-S.

- Для загрузки и хранения данных с камер безопасности на устройстве необходимо приобрести соответствующую подписку. Чтобы проверить доступность такой информации и совместимость устройства, либо приобрести подписку или однократное обновление, посетите веб-сайт [garmin.com/speedcameras.](http://garmin.com/speedcameras) Также вы можете приобрести карту с данными для другого региона или в любое время продлить срок действующей подписки.
- В отдельных регионах в некоторые комплекты с продуктами входят предварительно загруженные данные с камер контроля скорости и проезда на запрещающий сигнал светофора с обновлениями на весь срок эксплуатации.
- Можно использовать программное обеспечение Garmin Express™ [\(garmin.com/express](http://garmin.com/express)), чтобы обновить базу данных камер на устройстве. Следует регулярно обновлять устройство, чтобы получать самую актуальную информацию о камерах.

## **Навигация к пункту назначения**

#### **Маршруты**

Маршрут — это путь следования из текущего местоположения в один или несколько пунктов назначения.

- Устройство рассчитывает рекомендуемый маршрут к пункту назначения в соответствии с установленными параметрами, включая режим расчета маршрутов (*[Изменение режима расчета маршрута](#page-9-0)*, стр. 6) и объезды (*[Предотвращение задержек в движении по](#page-9-0)  [маршруту, объезд платных дорог и определенных](#page-9-0) [областей](#page-9-0)*, стр. 6).
- Можно быстро запустить навигацию к пункту назначения по рекомендуемому маршруту или выбрать альтернативный маршрут (*Начало навигации по маршруту*, стр. 3).
- При наличии дорог, которые необходимо использовать или исключить из маршрута, можно задать соответствующие настройки (*[Формирование маршрута](#page-8-0)*, [стр. 5\)](#page-8-0).

• В маршрут можно добавить несколько пунктов назначения (*[Добавление местоположения в маршрут](#page-8-0)*, [стр. 5](#page-8-0)).

#### **Начало навигации по маршруту**

- **1** Выберите **Куда?**, после чего выполните поиск местоположения (*[Поиск и сохранение местоположений](#page-10-0)*, [стр. 7](#page-10-0)).
- **2** Выберите нужное местоположение.
- **3** Выберите один из следующих вариантов:
	- Чтобы начать навигацию с использованием рекомендуемого маршрута, выберите **Нач.**.
	- Чтобы использовать альтернативный маршрут, выберите  $\forall$ , а затем выберите нужный маршрут. Альтернативные маршруты отображаются справа от карты.
	- Чтобы изменить направление маршрута, выберите  $\gamma$  > **Изменить маршрут**, а затем добавьте к маршруту точки пролегания (*[Формирование маршрута](#page-8-0)*, [стр. 5](#page-8-0)).

Устройство выполнит расчет маршрута до местоположения и обеспечит навигацию к нему с помощью голосовых подсказок и информации на карте (*Просмотр маршрута на карте*, стр. 3). В течение нескольких секунд у края карты отображается предварительный просмотр крупных дорог, используемых в маршруте.

При необходимости остановок в дополнительных пунктах назначения к маршруту можно добавить местоположения (*[Добавление местоположения в маршрут](#page-8-0)*, стр. 5).

#### **Начало навигации по маршруту с помощью карты**

Навигацию по маршруту можно начать, выбрав местоположение на карте.

- **1** Выберите **Карта**.
- **2** Перетащите карту и измените ее масштаб, чтобы на ней была показана область поиска.
- **3** При необходимости выберите **Q**, чтобы обеспечить фильтрацию отображаемых объектов по категории.

На карте будут отображаться указатели местоположений объектов (значок или синяя точка).

- **4** Выберите один из следующих вариантов:
	- Выберите указатель местоположения.
	- Выберите объект, например, улицу, перекресток или определенный адрес.
- **5** Выберите **Нач.**.

#### **Навигация к местоположению "Дом"**

При первом запуске навигации к местоположению "Дом" выводится запрос на ввод соответствующего местоположения.

- **1** Выберите **Куда?** > **Домой**.
- **2** При необходимости введите местоположение "Дом".

#### *Изменение местоположения "Дом"*

- **1** Выберите **Куда?** > > **Задать местоположение ДОМ**.
- **2** Введите местоположение "Дом".

## **Просмотр маршрута на карте**

Во время движения устройство обеспечивает навигацию к пункту назначения с помощью голосовых подсказок и информации на карте. Инструкции по следующему повороту, съезду или другим действиям отображаются в верхней части карты.

<span id="page-7-0"></span>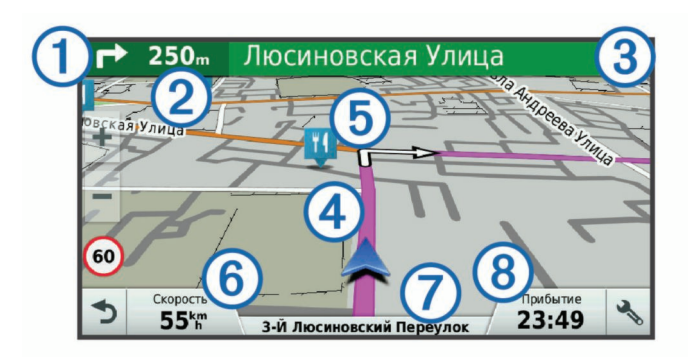

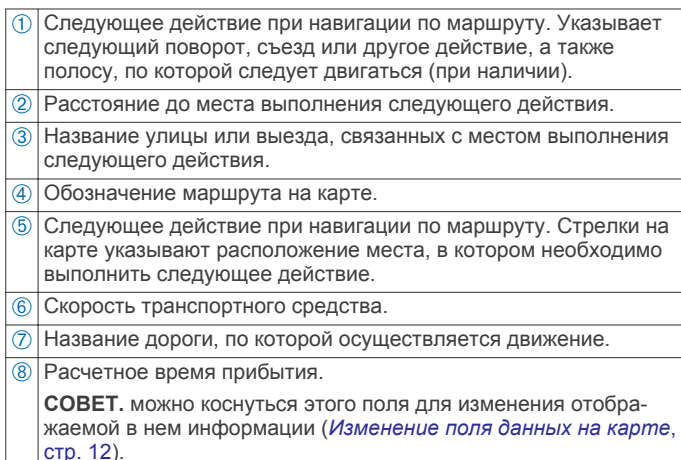

#### **Просмотр поворотов и инструкций**

При навигации по маршруту можно просматривать информацию о предстоящих поворотах, смене полос или другие указания по маршруту.

- **1** На странице карты выберите один из вариантов:
	- Чтобы просматривать предстоящие повороты и указания во время навигации по маршруту, выберите > **Повороты**.

Инструмент карты обеспечивает отображение следующих четырех поворотов или указаний рядом с картой. По мере движения по маршруту список обновляется автоматически.

- Чтобы просмотреть полный список поворотов и указаний по всему маршруту, коснитесь текстовой строки в верхней части карты.
- **2** Выберите поворот или указание (дополнительно).

На экране отобразится подробная информация. Если при просмотре развязки на крупной автомагистрали доступна ее схема, она также отобразится на экране.

#### **Просмотр всего маршрута на карте**

- **1** Во время навигации по маршруту коснитесь любой точки на карте.
- **2** Выберите  $x$ .

#### **Прибытие в пункт назначения**

При приближении к пункту назначения устройство предоставляет информацию, с помощью которой можно завершить движение по маршруту.

- указывает местоположение пункта назначения на карте, а голосовая подсказка сообщает о приближении к пункту назначения.
- При приближении к определенным пунктам назначения устройство автоматически выводит запрос на поиск стоянки. Вы можете выбрать Да для поиска ближайших мест парковки (*Стоянка рядом с пунктом назначения*, стр. 4).
- Когда необходимо припарковаться или остановиться на большем расстоянии от пункта назначения, можно продолжить навигацию к пункту назначения пешком с помощью устройства Garmin Drive или совместимых часов Garmin с Connect IQ™ (*Поиск пункта назначения с помощью часов Garmin*, стр. 4).
- При остановке в пункте назначения устройство автоматически завершит маршрут. Если устройство не регистрирует прибытие автоматически, можно нажать Стоп для завершения маршрута.

#### **Стоянка рядом с пунктом назначения**

Устройство можно использовать для поиска места стоянки рядом с пунктом назначения. При приближении к определенным пунктам назначения устройство автоматически выводит запрос на поиск стоянки.

- **1** Выберите один из следующих вариантов:
	- Если устройство выводит запрос, выберите **Да** для поиска ближайших стоянок.
	- Если устройство не выводит запрос, выберите пункт **Куда?** > **Категории** > **Стоянка**, затем выберите > **Пункт назначения**.
- **2** Выберите **Фильтр стоянок**, затем выберите фильтрацию одной или нескольких категорий, типов, цен или способов оплаты (дополнительно).

**ПРИМЕЧАНИЕ.** подробные данные о стоянках доступны не во всех регионах или местах стоянки.

**3** Выберите место стоянки, затем выберите **Нач.** > **Добавить как следующую остановку**.

Устройство направит вас к месту парковки.

После того как автомобиль будет припаркован, можно продолжить навигацию к пункту назначения пешком с помощью устройства Garmin Drive или совместимых часов Garmin с Connect IQ (*Поиск пункта назначения с помощью часов Garmin*, стр. 4). Устройство или часы Garmin также могут направить вас обратно к месту стоянки, когда вы будете возвращаться к автомобилю (*[Поиск последнего](#page-8-0)  [места стоянки](#page-8-0)*, стр. 5).

#### **Поиск пункта назначения с помощью часов Garmin** Для доступа к этой функции необходимо настроить Watch Link (*[Настройка Watch Link](#page-18-0)*, стр. 15).

**ПРИМЕЧАНИЕ.** эта функция доступна только в моделях Garmin Drive, оснащенных беспроводной технологией Bluetooth® . К ним относятся модели, названия которых заканчиваются на LMT-S.

Можно использовать совместимые часы Garmin для обеспечения навигации от автомобиля до пункта назначения или от пункта назначения обратно к автомобилю. Эта функция особенно полезна при поиске местоположения на большой территории или в том случае, если вы должны припарковаться вдали от пункта назначения и продолжить навигацию пешком.

**ПРИМЕЧАНИЕ.** технология GPS требует беспрепятственного обзора неба. Приложение Watch Link может быть не способно обеспечить навигацию в местах под крышей, например торговых центрах или аэропортах.

**1** На часах запустите приложение Watch Link и выберите **Поиск пункта назначения**.

Часы получат GPS-сигнал и запустят навигацию к месту назначения.

**2** Идите пешком к пункту назначения.

<span id="page-8-0"></span>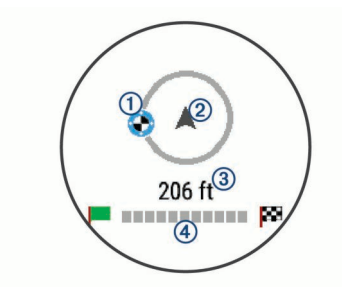

Индикатор пункта назначения **1** показывает направление к пункту назначения относительно направления вашего движения  $\oslash$ . Если индикатор пункта назначения отображается в верхней части круга, вы двигаетесь прямо к пункту назначения. Оставшееся расстояние до пункта назначения  $\circled{3}$  отображается под кругом. Строка выполнения 4 отражает выполнение навигации к пункту назначения.

#### **Поиск последнего места стоянки**

При отключении устройства Garmin Drive от автомобильного источника питания текущее местоположение сохраняется как место стоянки. Если вы настроили Watch Link, устройство отправляет местоположение стоянки на совместимые часы Garmin (*[Настройка Watch Link](#page-18-0)*, [стр. 15\)](#page-18-0). Вы можете включить навигацию обратно к месту стоянки с помощью устройства Garmin Drive или приложения Watch Link на часах.

**СОВЕТ.** если устройство Garmin Drive подключено к источнику питания, соединенному с гнездом зажигания, текущее место стоянки сохраняется при каждом выключении зажигания. Если устройство подключено к источнику питания, который не соединен с гнездом зажигания, необходимо отсоединить автомобильный кабель питания для сохранения места стоянки.

- На устройстве Garmin Drive выберите **Приложения** > **Последняя остановка** > **Нач.**.
- На часах запустите приложение Watch Link, выберите **Поиск автомобиля** и идите пешком в сторону места стоянки.

**ПРИМЕЧАНИЕ.** эта функция доступна только в моделях Garmin Drive, оснащенных беспроводной технологией Bluetooth. К ним относятся модели, названия которых заканчиваются на LMT-S.

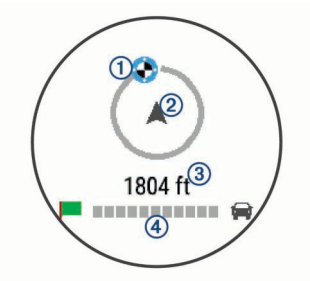

Индикатор пункта назначения  $\Omega$  показывает направление к пункту назначения относительно направления вашего движения 2. Если индикатор пункта назначения отображается в верхней части круга, вы двигаетесь прямо к пункту назначения. Оставшееся расстояние до пункта назначения  $\circled{3}$  отображается под кругом. Строка выполнения 4 отражает выполнение навигации к пункту назначения.

#### **Изменение активного маршрута**

#### **Добавление местоположения в маршрут**

Перед добавлением местоположения к маршруту необходимо начать навигацию по нему (*[Начало навигации](#page-6-0) [по маршруту](#page-6-0)*, стр. 3).

В середину или конец маршрута можно добавлять местоположения. Например, можно добавить заправочную станцию в качестве следующего пункта назначения по маршруту.

**СОВЕТ.** для создания сложных маршрутов с несколькими пунктами назначения или запланированными остановками можно использовать планировщик поездок, позволяющий планировать, редактировать и сохранять поездки (*[Планирование маршрута](#page-19-0)*, стр. 16).

- **1** На странице карты выберите  $\rightarrow$  **Куда?**.
- **2** Выполните поиск местоположения (*[Поиск и сохранение](#page-10-0) [местоположений](#page-10-0)*, стр. 7).
- **3** Выберите нужное местоположение.
- **4** Выберите **Нач.**.
- **5** Выберите один из следующих вариантов:
	- Чтобы добавить местоположение в качестве следующего пункта назначения по маршруту, выберите **Добавить как следующую остановку**.
	- Чтобы добавить местоположение в конец маршрута, выберите **Добавить как последнюю остановку**.
	- Чтобы добавить местоположение к маршруту и изменить порядок пунктов назначения, выберите **Добав. к актив.маршр.**.

Устройство выполняет перерасчет маршрута, чтобы включить в него добавленное местоположение, и обеспечивает навигацию к пунктам назначения в указанном порядке.

#### **Формирование маршрута**

Перед формированием маршрута необходимо начать навигацию по маршруту (*[Начало навигации по маршруту](#page-6-0)*, [стр. 3](#page-6-0)).

Чтобы изменить маршрут, можно вручную выполнять его формирование. Это позволяет включить в маршрут определенную дорогу или настроить его прохождение через определенную область без добавления пункта назначения.

- **1** Нажмите в любом месте карты.
- **2** Выберите  $\mu$ .

Устройство перейдет в режим формирования маршрута.

**3** Выберите местоположение на карте.

**СОВЕТ.** чтобы увеличить масштаб карты и выбрать более точное местоположение, можно выбрать -

Устройство выполняет перерасчет маршрута, чтобы обеспечить его прохождение через выбранное местоположение.

- **4** При необходимости выберите один из вариантов ниже.
	- Чтобы добавить к маршруту дополнительные точки пролегания, выберите дополнительные местоположения на карте.
	- Чтобы удалить точку пролегания, выберите  $\vec{a}$ .
- **5** По окончании формирования маршрута выберите **Нач.**.

#### **Дорога в объезд**

Устройство позволяет настроить объезд для указанного отрезка маршрута или для конкретных типов дорог. Эта функция полезна в том случае, если во время движения по маршруту вам встретятся строительные участки, перекрытые улицы или дороги, находящиеся в плохом состоянии.

- <span id="page-9-0"></span>1 На странице карты выберите **\> Изменить маршрут**. **СОВЕТ.** если инструмент Изменить маршрут отсутствует в меню инструментов для работы с картой, его можно добавить (*[Включение инструментов карты](#page-14-0)*, стр. 11).
- **2** Выберите один из следующих вариантов:
	- Чтобы добавить объезд для определенного отрезка маршрута, выберите **Объезд участка**.
	- Чтобы настроить объезд для определенной дороги по маршруту, выберите **Объезд дорог по маршруту**.
	- Чтобы найти новый маршрут, выберите **Объезд**.

#### **Изменение режима расчета маршрута**

- **1** Выберите **Настр.** > **Навигация** > **Режим расчета маршрутов**.
- **2** Выберите один из следующих вариантов:
	- Выберите пункт **Наименьшее время**, чтобы включить расчет минимальных по времени маршрутов; такие маршруты могут иметь большую протяженность.
	- Выберите пункт **Напрямик**, чтобы включить расчет маршрутов, состоящих из прямых отрезков между маршрутными точками (без учета дорог).
	- Выберите пункт **Кратчайшее расстояние**, чтобы включить расчет минимальных по протяженности маршрутов; такие маршруты могут потребовать большего времени.

## **Остановка навигации по маршруту**

На карте выберите  $\leq$  > **Стоп**.

#### **Навигация по рекомендуемым маршрутам**

Для использования этой функции необходимо сохранить по меньшей мере одно местоположение и включить функцию сохранения истории поездок (*[Настройки устройства и](#page-23-0) [конфиденциальности](#page-23-0)*, стр. 20).

#### При помощи функции myTrends™ устройство заблаговременно определяет пункт назначения исходя из истории поездок, дня недели и времени суток. После нескольких поездок к сохраненным объектам они могут отображаться на панели навигации на карте вместе с предполагаемой продолжительностью поездки и сведениями о дорожной обстановке.

Чтобы просмотреть рекомендуемый маршрут к тому или иному местоположению, перейдите на панель навигации.

#### **Предотвращение задержек в движении по маршруту, объезд платных дорог и определенных областей**

#### **Объезд заторов на маршруте**

Чтобы иметь возможность объезда заторов, необходимо получать информацию о дорожной обстановке (*[Получение](#page-17-0)  [информации о трафике с помощью Smartphone Link](#page-17-0)*, [стр. 14\)](#page-17-0).

По умолчанию устройство оптимизирует маршрут, чтобы автоматически избежать простаивания в заторах. В случае отключения этой функции в настройках трафика (*[Настройки](#page-22-0)  [данных о дорожной обстановке](#page-22-0)*, стр. 19) можно вручную просматривать информацию о заторах и объезжать их.

- 1 Во время навигации по маршруту выберите пункт  $\leq$  > **Трафик**.
- **2** Выберите пункт **Альтер.маршрут**, если он доступен.
- **3** Выберите **Нач.**.

#### **Объезд платных дорог**

Устройство позволяет исключить прокладку маршрутов через платные участки, такие как платные дороги, платные мосты, или перегруженные участки дорог. При этом устройство может включать платные участки в маршрут, если другие возможные маршруты недоступны.

- **1** Выберите **Настр.** > **Навигация**.
- **2** Выберите один из следующих вариантов:

**ПРИМЕЧАНИЕ.** меню может меняться в зависимости от региона и картографических данных на вашем устройстве.

- Выберите **Платные дороги**.
- Выберите **Сборы и пошлины** > **Платные дороги**.
- **3** Выберите один из следующих вариантов:
	- Чтобы обеспечить вывод запроса каждый раз перед прокладкой маршрута через платные участки, выберите **Всегда спрашивать**.
	- Чтобы всегда исключать платные участки из маршрутов, выберите **Объезжать**.
	- Чтобы всегда включать платные участки в маршруты, выберите **Разрешить**.
- **4** Выберите **Сохр.**.

#### **Объезд дорог с обязательными виньетками**

**ПРИМЕЧАНИЕ.** данная функция доступна не во всех регионах.

Картографические данные на вашем устройстве могут содержать подробную информацию о дорогах с обязательными виньетками для некоторых стран. Вы можете настроить объезд или разрешить включать в маршрут дороги с обязательными виньетками для каждой страны.

- **1** Выберите **Настр.** > **Навигация** > **Сборы и пошлины** > **Виньетки**.
- **2** Выберите страну.
- **3** Выберите один из следующих вариантов:
	- Для вывода запроса каждый раз перед прокладкой маршрута через платные участки выберите **Всегда спрашивать**.
	- Чтобы всегда исключать платные участки из маршрутов, выберите **Объезжать**.
	- Чтобы всегда включать платные участки в маршруты, выберите **Разрешить**.
- **4** Выберите **Сохр.**.

#### **Объезд указанных типов дорог**

- **1** Выберите пункт **Настр.** > **Навигация** > **Исключить из маршрута**.
- **2** Укажите типы дорог, которые необходимо избегать при прокладке маршрутов, и выберите пункт **Сохр.**.

#### **Объезд природоохранных зон**

Ваше устройство может обеспечивать объезд областей с экологическими ограничениями или ограничениями по выбросу вредных веществ, которые могут распространяться на ваше транспортное средство.

- **1** Выберите **Настр.** > **Навигация** > **Природоохранные зоны**.
- **2** Выберите один из следующих вариантов:
	- Чтобы обеспечить вывод запроса каждый раз перед прокладкой маршрута через природоохранную зону, выберите **Всегда спрашивать**.
	- Чтобы всегда исключать природоохранные зоны из маршрутов, выберите **Объезжать**.
	- Чтобы всегда включать природоохранные зоны в маршруты, выберите **Разрешить**.
- **3** Выберите **Сохр.**.

#### <span id="page-10-0"></span>**Пользовательские объезды**

Пользовательские объезды позволяют выбирать определенные области или участки дороги, которые следует объезжать. Когда на устройстве выполняется расчет маршрута, эти области и дороги исключаются из него при наличии других допустимых вариантов проезда.

#### *Объезд определенной дороги*

- **1** Выберите пункт**Настр.** > **Навигация** > **Пользовател. объезды**.
- **2** Выберите пункт **Добавить нежелательную дорогу**.
- **3** Выберите начальную точку нежелательного участка дороги, а затем выберите пункт **Следующий**.
- **4** Выберите конечную точку участка дороги и выберите пункт **Следующий**.
- **5** Выберите пункт **Готово**.
- *Объезд определенной области*
- **1** Выберите пункт**Настр.** > **Навигация** > **Пользовател. объезды**.
- **2** При необходимости выберите **Добавить объезд**.
- **3** Выберите пункт **Добавить нежелательную зону**.
- **4** Укажите верхний левый угол области и выберите пункт **Следующий**.
- **5** Укажите нижний правый угол области и выберите пункт **Следующий**.

Выбранная область будет затенена на карте.

**6** Выберите пункт **Готово**.

#### *Отключение пользовательского объезда*

Отключать пользовательские объезды можно без их удаления.

- **1** Выберите пункт **Настр.** > **Навигация** > **Пользовател. объезды**.
- **2** Выберите нужный объезд.
- **3** Выберите пункт > **Отключить**.

#### *Удаление пользовательских объездов*

- **1** Выберите пункт **Настр.** > **Навигация** > **Пользовател. объезды**.
- **2** Выберите один из указанных ниже вариантов.
	- Чтобы удалить все пользовательские объезды, выберите пункт $\boldsymbol{\mathsf{B}}$ .
	- Чтобы удалить один пользовательский объезд, укажите объезд и выберите пункт > **Удалить**.

#### **Навигация напрямик**

Если вы сворачиваете с дороги, установите режим "Напрямик".

- **1** Выберите пункт **Настр.** > **Навигация**.
- **2** Выберите пункт **Режим расчета маршрутов** > **Напрямик**  > **Сохр.**.

Следующий маршрут будет рассчитываться по прямой линии к указанному местоположению.

## **Поиск и сохранение местоположений**

Загружаемые в устройство карты содержат данные о местоположениях, таких как рестораны, гостиницы, автосервисы, и подробную информацию об улицах. Меню Куда? помогает найти пункт назначения, предоставляя несколько способов для просмотра, поиска и сохранения соответствующей информации.

- Ввод поискового запроса для выполнения быстрого поиска всей информации о местоположении (*Поиск местоположения с помощью строки поиска*, стр. 7).
- Просмотр или поиск предварительно загруженных объектов по категории (*Объект*, стр. 7).
- Поиск объектов Foursquare® и выполнение чекина на этих объектах (*[Поиск объектов Foursquare](#page-12-0)*, стр. 9).
- Использование поисковых инструментов для поиска определенных местоположений, таких как адреса, перекрестки или географические координаты (*[Инструменты поиска](#page-12-0)*, стр. 9).
- Поиск рядом с другим городом или областью (*[Изменение](#page-11-0) [области поиска](#page-11-0)*, стр. 8).
- Сохранение местоположений в Избранное для быстрого поиска этих местоположений в дальнейшем (*[Сохранение](#page-13-0) [местоположений](#page-13-0)*, стр. 10).
- Возвращение в недавно найденные местоположения (*[Просмотр последних найденных местоположений](#page-13-0)*, [стр. 10](#page-13-0)).

## **Объект**

Объект — это место, которое может оказаться интересным или полезным для пользователя. Объекты организованы по категориям и могут быть представлены популярными пунктами назначения поездок, такими как заправочные станции, рестораны, гостиницы и центры развлечений.

#### **Поиск местоположения с помощью строки поиска**

Строку поиска можно использовать для поиска местоположений посредством ввода категории, названия компании, адреса или города.

- **1** Выберите **Куда?**.
- **2** Выберите пункт **Введите запрос** в строке поиска.
- **3** Введите поисковый запрос полностью или частично.
- Предложенные слова для поиска отобразятся под строкой поиска.
- **4** Выберите один из вариантов:
	- Для поиска предприятий определенного типа введите категорию (например, "кинотеатры").
	- Для поиска компании по названию введите все название или его часть.
	- Для поиска адреса рядом с вами введите название улицы и номер дома.
	- Для поиска адреса в другом городе введите название улицы, номер дома, город и регион.
	- Для поиска города введите название города и региона.
	- Для поиска по координатам введите широту и долготу.
- **5** Выберите один из вариантов:
	- Для поиска посредством поискового запроса выберите запрос.
	- Для поиска посредством ввода текста выберите  $Q$ .
- **6** При необходимости выберите нужное местоположение.

## **Поиск местоположения по категории**

- **1** Выберите пункт **Куда?**.
- **2** Укажите нужную категорию или выберите пункт **Категории**.
- **3** Если необходимо, выберите подкатегорию.
- **4** Выберите нужное местоположение.

#### <span id="page-11-0"></span>**Поиск по категории**

Если поиск объектов уже выполнялся, в некоторых категориях может отображаться список быстрого поиска, в котором показаны последние четыре выбранных пункта назначения.

- **1** Выберите пункт **Куда?** > **Категории**.
- **2** Выберите категорию.
- **3** Выберите один из следующих вариантов:
	- Выберите пункт назначения в списке быстрого поиска в правой части экрана.
		- В списке быстрого поиска указан список последних найденных местоположений в выбранной категории.
	- Выберите подкатегорию, если необходимо, и выберите пункт назначения.

#### **Навигация к объектам, расположенным в одном месте назначения**

Предусмотрена возможность создания маршрута к объекту (POI), находящемуся в крупном месте назначения, такому как магазин в торговом центре или определенный терминал в аэропорту.

- **1** Выберите **Куда?** > **Введите запрос**.
- **2** Выберите один из вариантов.
	- Чтобы выполнить поиск места назначения, введите имя или адрес места назначения, выберите  $Q$  и перейдите к шагу 3.
	- Чтобы выполнить поиск объекта, введите имя объекта, выберите Q и перейдите к шагу 5.
- **3** Выберите место назначения.

Под местом назначения отображается список категорий, таких как рестораны, прокат автомобилей или терминалы.

- **4** Выберите категорию.
- **5** Выберите объект и нажмите **Нач.**.

Устройство прокладывает маршрут к месту парковки или входу в место назначения, ближайшему к объекту. Когда вы прибудете в пункт назначения, рекомендуемое место парковки будет указано клетчатым флажком. Местоположение объекта в месте назначения указывается с помощью точки с названием.

#### *Обзор места назначения*

Можно просмотреть полный список объектов, расположенных в каждом месте назначения.

- **1** Выберите место назначения.
- **2** Выберите > **Исследовать это место**.

#### **Результаты поиска местоположения**

По умолчанию результаты поиска местоположения отображаются в виде списка, в котором ближайшее местоположение указано сверху. Вы можете прокрутить список вниз, чтобы просмотреть другие результаты поиска.

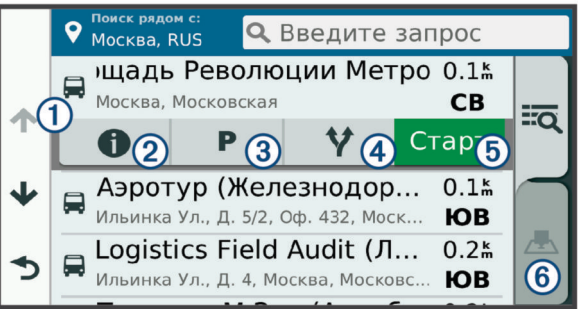

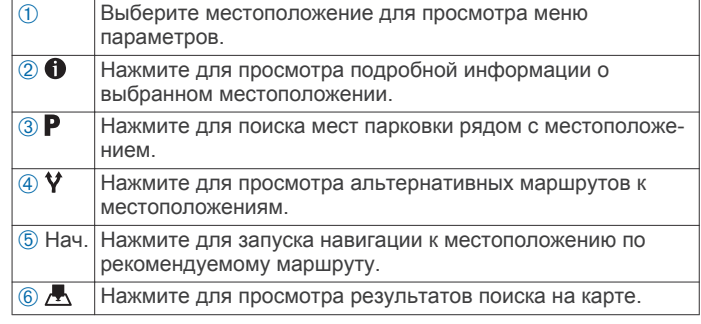

#### **Результаты поиска местоположения на карте**

Результаты поиска местоположения можно просмотреть не только в списке, но и на карте.

Выберите В в списке результатов поиска местоположений. Ближайшее местоположение отображается в центре карты, а основная информация о выбранном местоположении отображается в нижней части карты.

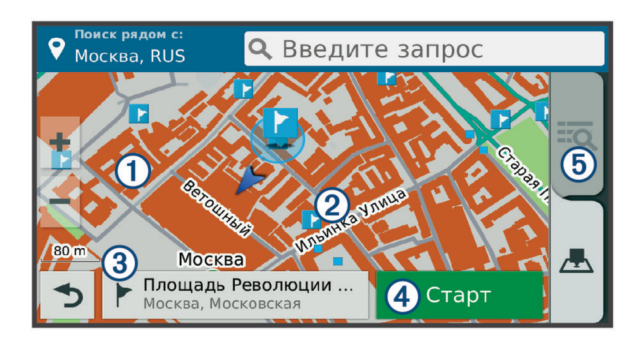

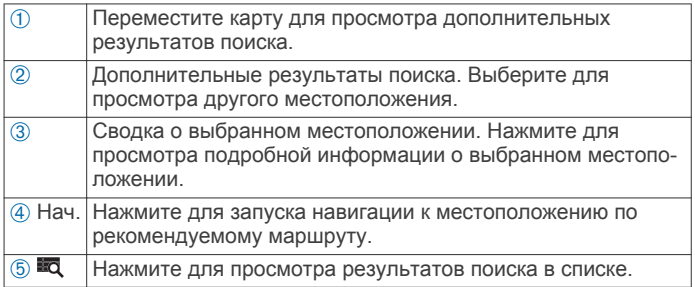

#### **Изменение области поиска**

По умолчанию устройство выполняет поиск рядом с вашим текущим местоположением. Также можно выполнять поиск в других областях, например, рядом с местом назначения, рядом с другим городом или вдоль активного маршрута.

- **1** Выберите **Куда?**.
- $2$  Выберите  $9$ .
- **3** Выберите один из вариантов.

#### **Стоянки**

Устройство Garmin Drive содержит подробные данные о стоянках, которые можно использовать для поиска ближайшей стоянки с расчетом вероятности наличия доступных мест стоянки, типа зоны парковки, стоимости или разрешенных способов оплаты.

В некоторых регионах доступны данные о стоянках в режиме реального времени, если устройство Garmin Drive подключено к Smartphone Link (*[Подключение к Smartphone](#page-16-0) Link*[, стр. 13\)](#page-16-0). Если устройство получает данные о стоянках в режиме реального времени, можно просмотреть тенденции выбора стоянок в режиме реального времени.

**ПРИМЕЧАНИЕ.** подробные данные о стоянках доступны не во всех регионах или местах стоянки. Garmin не несет

<span id="page-12-0"></span>ответственности за точность и актуальность данных о стоянках в режиме реального времени.

#### **Поиск стоянки рядом с текущим местоположением**

- **1** Выберите **Куда?** > **Категории** > **Стоянка**.
- **2** Выберите **Фильтр стоянок**, затем выберите фильтрацию одной или нескольких категорий, типов, цен или способов оплаты (дополнительно).

**ПРИМЕЧАНИЕ.** подробные данные о стоянках доступны не во всех регионах или местах стоянки.

**3** Выберите место стоянки.

**4** Выберите **Нач.**.

#### **Поиск стоянки рядом с указанным местоположением**

- **1** Выполните поиск местоположения.
- **2** Выберите местоположение из списка результатов поиска местоположения.
- $3$  Выберите  $P$ .

Отображается список мест стоянок, находящихся рядом с выбранным местоположением.

**4** Выберите **Фильтр стоянок**, затем выберите фильтрацию одной или нескольких категорий, типов, цен или способов оплаты (дополнительно).

**ПРИМЕЧАНИЕ.** подробные данные о стоянках доступны не во всех регионах или местах стоянки.

- **5** Выберите место стоянки.
- **6** Выберите **Нач.**.

#### **Цвета и значки, используемые в обозначениях стоянок**

Места стоянок с подробными сведениями о парковке имеют цветовую кодировку для указания вероятности успешного поиска стоянки. Символы отображают тип парковки (улица или автостоянка), информацию о средней стоимости и способ оплаты.

На устройстве можно просматривать обозначения, используемые для цветов и символов.

Выберите  $\bigcirc$  в списке результатов поиска стоянок.

#### **Инструменты поиска**

Инструменты поиска позволяют искать места определенного типа при помощи экранных подсказок.

#### **Поиск адреса**

**ПРИМЕЧАНИЕ.** порядок выполнения действий может отличаться в зависимости от того, какие картографические данные загружены на устройство.

- **1** Выберите **Куда?**.
- **2** При необходимости выберите **Поиск рядом с:**, чтобы изменить область поиска (*[Изменение области поиска](#page-11-0)*, [стр. 8\)](#page-11-0).
- **3** Выберите **Адрес**.
- **4** Для ввода адресных данных следуйте инструкциям на экране.
- **5** Выберите нужный адрес.

#### **Поиск перекрестка**

Предусмотрена возможность поиска перекрестка или развязки двух улиц, шоссе или прочих дорог.

- **1** Выберите пункт **Куда?** > **Категории** > **Перекрестки**.
- **2** Для ввода информации об улице следуйте инструкциям на экране.
- **3** Выберите перекресток.

#### **Поиск города**

- **1** Выберите пункт **Куда?** > **Категории** > **Города**.
- **2** Выберите один из вариантов.
	- Выберите город из списка расположенных поблизости городов.
	- Чтобы выполнить поиск рядом с другим местоположением, выберите **Поиск рядом с:**  (*[Изменение области поиска](#page-11-0)*, стр. 8).
	- Чтобы выполнить поиск города по названию, выберите пункт **Введите запрос**, введите название города и выберите $Q$ .

#### **Поиск местоположения по координатам**

Устройство позволяет находить нужные местоположения по широте и долготе. Это особенно полезно при поиске тайников (геокэшинг).

- **1** Выберите пункт **Куда?** > **Категории** > **Координаты**.
- **2** При необходимости выберите **мените формат** координат или датум.
- **3** Введите координаты широты и долготы.
- **4** Выберите пункт **На карте**.

## **Foursquare**

Foursquare — это социальная сеть на базе службы определения местоположения. В устройстве содержатся предварительно загруженные данные об объектах Foursquare, обозначаемых с помощью логотипа Foursquare в результатах поиска местоположений.

Для использования дополнительных функций можно подключиться к учетной записи Foursquare с помощью приложения Smartphone Link на совместимом смартфоне. При подключении к учетной записи Foursquare с помощью приложения Smartphone Link можно просмотреть сведения о местоположении Foursquare, выполнить чекин в местоположении и произвести поиск объектов в интерактивной базе данных Foursquare.

#### **Подключение к учетной записи Foursquare**

- **1** Подключите устройство к Smartphone Link (*[Подключение](#page-16-0)  [к Smartphone Link](#page-16-0)*, стр. 13).
- **2** Откройте на смартфоне приложение Smartphone Link.
- **3** Откройте настройки приложения Smartphone Link и выберите **Foursquare®** > **Войти**.
- **4** Укажите учетные данные для Foursquare.

#### **Поиск объектов Foursquare**

Предусмотрена возможность поиска объектов Foursquare, загруженных на устройство. При подключении к учетной записи Foursquare с помощью приложения Smartphone Link поиск позволяет получить наиболее актуальные результаты из интерактивной базы данных Foursquare и

пользовательские результаты из учетной записи Foursquare.

Выберите **Куда?** > **Категории** > **Foursquare®**.

#### **Просмотр сведений о местоположении Foursquare**

Перед просмотром сведений о местоположении Foursquare необходимо подключиться к поддерживаемому телефону с включенным приложением Smartphone Link и войти в учетную запись Foursquare.

Вы можете просмотреть подробную информацию о местоположении Foursquare, такую как оценки пользователей, информация о прейскуранте ресторанов и часы работы.

- **1** Выберите объект Foursquare из результатов поиска.
- $2$  Выберите  $\bigcirc$ .

#### <span id="page-13-0"></span>**Чекин в Foursquare**

Перед тем как выполнить чекин в Foursquare, необходимо подключиться к поддерживаемому телефону с включенным Smartphone Link и войти в учетную запись Foursquare.

- **1** Выберите **Приложения** > **Foursquare®** > **Отметиться**.
- **2** Выберите нужный объект.
- **3** Выберите > **Отметиться**.

## **TripAdvisor**

Ваше устройство содержит информацию об объектах и рейтингах TripAdvisor.Рейтинги TripAdvisor автоматически отображаются в списке результатов поиска для соответствующих объектов. Можно также найти ближайшие объекты TripAdvisor и сортировать их по расстоянию или популярности.

#### **Поиск объектов TripAdvisor**

- **1** Выберите **Куда?** > **Категории** > **TripAdvisor**.
- **2** Выберите категорию.

Отображается список ближайших объектов TripAdvisor для указанной категории.

**3** Выберите **Сорт. результ. поиска** для сортировки результатов поиска по расстоянию или популярности (дополнительно).

#### **Просмотр последних найденных местоположений**

На устройстве сохраняется информация о 50 последних найденных местоположениях.

Выберите **Куда?** > **Последнее**.

#### **Очистка списка последних найденных мест**

Выберите пункт **Куда?** > **Последнее** > > **Очистить** > **Да**.

#### **Просмотр данных о текущем местоположении**

При помощи функции "Где я?" можно просмотреть сведения о текущем местоположении. При необходимости эта функция поможет вам сообщить спасательной службе о вашем местонахождении.

На странице карты выберите автомобиль.

#### **Поиск экстренных служб и заправочных станций**

С помощью функции «Где я?» можно найти ближайшие больницы, отделения полиции и заправочные станции.

- **1** На странице карты выберите автомобиль.
- **2** Выберите **Больницы**, **Полицейские участки**, **Топливо**  или **Техпомощь**.

**ПРИМЕЧАНИЕ.** некоторые категории служб доступны не во всех регионах.

Отобразится список местоположений для выбранной службы. Ближайшие местоположения отображаются вверху списка.

- **3** Выберите нужное местоположение.
- **4** Выберите один из следующих вариантов:
	- Для навигации к указанному местоположению выберите **Нач.**.
	- Чтобы просмотреть номер телефона и другие подробные сведения о местоположении, выберите  $\spadesuit$ .

#### **Поиск направлений к текущему местоположению**

Если вам необходимо объяснить кому-либо путь к вашему текущему местоположению, на устройстве можно просмотреть список направлений.

- **1** На странице карты выберите автомобиль.
- **2** Выберите > **Движ. к моему местоп.**.
- **3** Выберите место старта.
- **4** Выберите пункт **Выбрать**.

#### **Добавление кнопки быстрого доступа**

В меню "Куда?" можно добавлять кнопки быстрого доступа. Каждая такая кнопка может указывать на местоположение, категорию или инструмент поиска.

В меню "Куда?" можно добавлять до 36 кнопок быстрого доступа.

- **1** Выберите пункт **Куда?** > **Добавить кнопку быстрого доступа**.
- **2** Выберите элемент.

#### **Удаление кнопки быстрого доступа**

- **1** Выберите пункт **Куда?** > > **Удал. кноп. быст.дост.**.
- **2** Выберите кнопку быстрого доступа, которую необходимо удалить.
- **3** Еще раз выберите кнопку для подтверждения.
- **4** Выберите **Сохр.**.

#### **Сохранение местоположений**

#### **Сохранение местоположения**

- **1** Выполните поиск местоположения (*[Поиск](#page-10-0) [местоположения по категории](#page-10-0)*, стр. 7).
- **2** Выберите местоположение из списка результатов поиска.
- $3$  Выберите  $\bigcirc$
- $4$  Выберите $\equiv$  > Сохр..
- **5** При необходимости введите имя, а затем выберите пункт **Готово**.

#### **Сохранение текущего местоположения**

- **1** На странице карты нажмите значок автомобиля.
- **2** Выберите **Сохр.**.
- **3** Введите имя и нажмите **Готово**.
- **4** Нажмите **OK**.

#### **Изменение сохраненного местоположения**

- **1** Выберите пункт **Куда?** > **Сохраненные**.
- **2** При необходимости выберите категорию.
- **3** Выберите нужное местоположение.
- **4** Выберите пункт **1**
- $5$  Выберите пункт $\equiv$  > Правка.
- **6** Выберите один из указанных ниже вариантов.
	- Выберите пункт **Имя**.
	- Выберите пункт **Номер телефона**.
	- Выберите пункт **Категории**, чтобы назначить категории сохраненному местоположению.
	- Выберите пункт **Изменить символ карты**, чтобы изменить символ, используемый для отметки сохраненного местоположения на карте.
- **7** Измените данные.
- **8** Выберите пункт **Готово**.

#### **Присвоение категорий сохраненным местоположениям**

Для упорядочения сохраненных местоположений можно использовать категории.

**ПРИМЕЧАНИЕ.** категории в меню сохраненных мест будут отображаться после того, как на устройстве будет сохранено более 12 местоположений.

- <span id="page-14-0"></span>**1** Выберите пункт **Куда?** > **Сохраненные**.
- **2** Выберите нужное местоположение.
- **3** Выберите пункт  $\bullet$
- **4** Выберите пункт > **Правка** > **Категории**.
- **5** Введите одно или несколько имен категорий через запятую.
- **6** При необходимости выберите предложенную категорию.
- **7** Выберите пункт **Готово**.

#### **Удаление сохраненного местоположения**

**ПРИМЕЧАНИЕ.** восстановление удаленных местоположений невозможно.

- **1** Выберите пункт **Куда?** > **Сохраненные**.
- **2** Выберите пункт > **Удал. элементы**.
- **3** Установите флажки рядом с сохраненными местоположениями, которые необходимо удалить, а затем выберите пункт **Удалить**.

## **Работа с картой**

Карту можно использовать для навигации по маршруту (*[Просмотр маршрута на карте](#page-6-0)*, стр. 3) или просмотра окружающей местности, если активные маршруты отсутствуют.

- **1** Выберите **Карта**.
- **2** Нажмите в любом месте карты.
- **3** Выберите один из следующих вариантов:
	- Чтобы прокрутить карту влево, вправо, вверх или вниз, перетаскивайте ее в соответствующем направлении.
	- Чтобы увеличить или уменьшить масштаб, выберите  $+$ или $-$
	- Чтобы переключиться из режима "Север наверху" в режим  $3D$ , выберите  $\blacktriangle$ .
	- Чтобы обеспечить фильтрацию отображаемых объектов по категории, выберите  $Q$ .
	- Чтобы начать навигацию по маршруту, выберите местоположение на карте и нажмите **Нач.** (*[Начало](#page-6-0)  [навигации по маршруту с помощью карты](#page-6-0)*, стр. 3).

## **Инструменты карты**

Инструменты карты обеспечивают быстрый доступ к информации и функциям устройства во время просмотра карты. При активации инструмента карты он отображается на панели у края карты.

**Стоп**: остановка навигации на активном маршруте.

- **Изменить маршрут**: настройка объезда или пропуск местоположения на маршруте.
- **Впереди по маршруту**: отображение предстоящих местоположений по маршруту или дороге, по которой вы движетесь (*Впереди по маршруту*, стр. 11).
- **Повороты**: отображение списка предстоящих поворотов на маршруте (*[Просмотр поворотов и инструкций](#page-7-0)*, стр. 4).
- **Данные поездки**: отображение настраиваемых данных о поездке, например, данных о скорости или пробеге (*[Просмотр данных поездки на карте](#page-15-0)*, стр. 12).
- **Громкость**: регулировка громкости звука.
- **Яркость**: регулировка яркости экрана.
- **LiveTrack**: позволяет запустить и остановить обмен данными в LiveTrack (*[LiveTrack](#page-18-0)*, стр. 15).

**Трафик**: отображение дорожной обстановки по маршруту или в вашем регионе (*[Просмотр дорожных](#page-15-0) [происшествий по маршруту](#page-15-0)*, стр. 12).

**Погода**: отображение погодных условий в вашем регионе.

- **photoLive**: отображение камер трафика в режиме реального времени из подписки photoLive (*[Камеры трафика](#page-20-0) [photoLive](#page-20-0)*, стр. 17).
- **Сообщение о камере**: позволяет сообщать о камерах контроля скорости и проезда на красный сигнал светофора. Этот инструмент доступен, только когда на устройстве есть данные о камерах контроля скорости и проезда на красный сигнал светофора и доступно активное подключение к приложению Smartphone Link (*[Подключение к Smartphone Link](#page-16-0)*, стр. 13).

#### **Просмотр инструментов карты**

- 1 На странице карты выберите пункт .
- **2** Выберите инструмент карты.

Инструмент карты отобразится у края карты.

**3** После завершения работы с инструментом выберите **X**.

#### **Включение инструментов карты**

По умолчанию в меню инструментов карты включены только наиболее часто используемые инструменты. В меню можно добавить до 12 инструментов.

- **1** На странице карты выберите пункт  $\leq$  >  $\bullet$ .
- **2** Установите флажки напротив каждого добавляемого инструмента.
- **3** Выберите **Сохр.**.

## **Впереди по маршруту**

Инструмент Впереди по маршруту предоставляет информацию о предстоящих местоположениях на вашем маршруте или на дороге, по которой вы движетесь. Можно просматривать предстоящие объекты, включая рестораны, заправочные станции или зоны отдыха. При движении по шоссе можно также просмотреть информацию и службы, доступные для предстоящих съездов с шоссе или городов по маршруту, аналогично информации на дорожных знаках.

Можно настроить три категории для отображения в инструменте Впереди по маршруту.

#### **Просмотр местоположений по маршруту**

- 1 На странице карты выберите  $\leq$  > Впереди по маршруту.
- **2** Выберите один из следующих вариантов:
	- Чтобы просмотреть предстоящее местоположение по маршруту в каждой категории, выберите при необходимости.
	- Чтобы просмотреть информацию и службы, доступные для предстоящих съездов с шоссе или городов по маршруту, выберите $E$ .

**ПРИМЕЧАНИЕ.** этот параметр доступен только в том случае, если вы движетесь по шоссе или если шоссе входит в ваш маршрут.

**3** Выберите элемент, чтобы просмотреть список местоположений для этой категории, съезда с шоссе или города.

#### **Настройка категорий "Впереди по маршруту"**

Категории местоположений, отображаемые в инструменте Впереди по маршруту, можно изменить.

- 1 На странице карты выберите **\> Впереди по маршруту**.
- **2** Выберите категорию.
- $3$  Выберите  $\leq$
- **4** Выберите один из следующих вариантов:
	- Чтобы переместить категорию вверх или вниз по списку, выберите и перетащите стрелку, расположенную рядом с именем нужной категории.
	- Чтобы изменить категорию, выберите ее.
- <span id="page-15-0"></span>• Чтобы создать пользовательскую категорию, выберите категорию, а затем нажмите кнопку **Настроить поиск**  и введите название компании или категории.
- **5** Выберите пункт **Готово**.

## **Информация о поездке**

#### **Просмотр данных поездки на карте**

Для просмотра данных поездки на карте необходимо добавить соответствующий инструмент в меню инструментов карты (*[Включение инструментов карты](#page-14-0)*, [стр. 11\)](#page-14-0).

На странице карты выберите > **Данные поездки**.

#### *Настройка полей данных поездки*

Для настройки данных поездки, отображаемых в инструменте карты, необходимо добавить инструмент «Данные поездки» в меню инструментов карты (*[Включение](#page-14-0)  [инструментов карты](#page-14-0)*, стр. 11).

- 1 На странице карты выберите **\> Данные поездки**.
- **2** Выберите поле данных поездки.
- **3** Выберите один из вариантов.

В инструменте карты отобразится новое поле данных поездки.

#### **Просмотр страницы счетчиков движения**

На странице счетчиков движения отображается скорость транспортного средства и статистические данные о движении по маршруту.

**ПРИМЕЧАНИЕ.** если поездка сопровождается частыми остановками, оставляйте устройство включенным для точного измерения затраченного времени в течение всей поездки.

На странице карты выберите пункт **Скорость**.

#### **Просмотр журнала поездки**

Устройство позволяет записывать журнал поездки, который представляет собой пройденный вами путь, или трек.

- **1** Выберите пункт **Настр.** > **Карта и транспортное средство** > **Слои карты**.
- **2** Установите флажок **Журнал поездки**.

#### **Сброс данных счетчика движения**

- **1** На странице карты выберите пункт **Скорость**.
- **2** Выберите пункт > **Сбросить данные**.
- **3** Выберите один из вариантов:
	- Если навигация по маршруту не осуществляется, выберите пункт **Выбрать все**. При этом на первой странице будут сброшены все поля данных, за исключением спидометра.
	- Выберите пункт **Сбросить данные поездки**, чтобы обнулить все показания на странице счетчика движения.
	- Выберите пункт **Сбросить макс. скор.**, чтобы обнулить значение максимальной скорости.
	- Выберите пункт **Сбросить поездку B**, чтобы сбросить одометр.

## **Просмотр дорожных происшествий по маршруту**

На устройстве можно просмотреть дорожные происшествия на вашем маршруте или на дороге, по которой вы едете.

1 Во время навигации по маршруту выберите пункт  $\leq$  > **Трафик**.

На панели в правой части карты отобразятся ближайшие дорожные происшествия.

**2** Выберите дорожное происшествие, чтобы просмотреть дополнительные сведения.

#### **Просмотр трафика на карте**

На карте трафика с помощью цветового кода отображается интенсивность движения и заторы на близлежащих дорогах.

- **1** В главном меню выберите пункт **Приложения** > **Трафик**.
- **2** При необходимости выберите > **Обозначения**, чтобы просмотреть обозначения, используемые на карте трафика.

#### **Поиск дорожных происшествий**

- **1** В главном меню выберите пункт **Приложения** > **Трафик**.
- **2** Выберите пункт > **Происшествия**.
- **3** Выберите элемент в списке.
- **4** Если имеется несколько происшествий, используйте стрелки для просмотра других происшествий.

#### **Настройка карты**

#### **Настройка слоев карты**

Отображаемые на карте данные, например, значки объектов и дорожные условия, можно настроить.

- **1** Выберите пункт **Настр.** > **Карта и транспортное средство** > **Слои карты**.
- **2** Выберите слои, которые нужно отобразить на карте, а затем выберите пункт **Сохр.**.

#### **Изменение поля данных на карте**

- **1** На карте выберите поле данных. **ПРИМЕЧАНИЕ.** изменение поля Скорость не предусмотрено.
- **2** Выберите тип данных для отображения.

#### **Изменение перспективы карты**

- **1** Выберите пункт **Настр.** > **Карта и транспортное средство** > **Вид автокарты**.
- **2** Выберите один из следующих вариантов:
	- Выберите пункт **По треку** для отображения двухмерной карты (2-D) и расположения текущего направления движения наверху страницы.
	- Выберите пункт **Север наверху**, чтобы включить отображение двухмерной карты (2-D); при этом верхняя часть карты ориентируется на север.
	- Выберите пункт **3-D**, чтобы включить отображение трехмерной карты.
- **3** Выберите **Сохр.**.

## **Интерактивные службы, трафик и функции смартфона**

**ПРИМЕЧАНИЕ.** функции смартфона доступны только для моделей Garmin Drive, названия которых оканчиваются на LMT-S.

Чтобы использовать все возможности устройства Garmin Drive, необходимо выполнить сопряжение устройства со смартфоном и подключиться к приложению Smartphone Link. Приложение Smartphone Link позволяет устройству получать данные в режиме реального времени, включая данные о трафике в реальном времени, тенденции выбора парковок, данные о камерах контроля скорости и проезда на запрещающий сигнал светофора и другие интерактивные службы. Оно также позволяет использовать подключаемые функции, например обмен данными о поездке при помощи LiveTrack и функцию Watch Link.

- <span id="page-16-0"></span>**Данные о трафике в реальном времени**: передает на устройство данные о трафике в режиме реального времени, например о дорожных происшествиях, заторах, зонах строительства и перекрытых дорогах (*[Трафик](#page-17-0)*, [стр. 14\)](#page-17-0).
- **Информация о парковке в реальном времени**: передает на устройство данные о тенденциях выбора парковок в режиме реального времени и в доступных для этого местах (*[Стоянки](#page-11-0)*, стр. 8).
- **интерактивные службы Garmin**: предоставляют бесплатные и платные услуги по отправке на устройство данных в режиме реального времени, например о камерах контроля скорости и проезда на запрещающий сигнал светофора или о камерах трафика (*интерактивные службы Garmin*, стр. 13).
- **Метеоданные**: отправляет информацию о погоде в режиме реального времени и оповещения на устройство (*[Просмотр прогноза погоды](#page-19-0)*, стр. 16).
- **LiveTrack**: позволяет поделиться данными о поездке с выбранными контактами в режиме реального времени (*[LiveTrack](#page-18-0)*, стр. 15).
- **Watch Link**: показывает направление навигации в пешеходном режиме к пункту назначения или к месту парковки с помощью совместимых часов Garmin и Connect IQ (*[Watch Link](#page-18-0)*, стр. 15).
- **Отправка данных о местоположении на устройство**: отправка данных о местоположении со смартфона на навигационное устройство.
- **Чек-ин через Foursquare**: выполнение чекина в местоположениях Foursquare с помощью навигационного устройства (*[Чекин в Foursquare](#page-13-0)*, стр. 10).

## **Подключение к Smartphone Link**

Необходимо выполнить сопряжение устройства Garmin Drive с телефоном и подключиться к Smartphone Link для использования некоторых функций, например получения информации о трафике и парковке в режиме реального времени. После сопряжения устройств их подключение выполняется автоматически, если оба устройства включены и находятся в пределах радиуса действия.

**1** На смартфоне установите приложение Garmin Smartphone Link.

Чтобы найти приложение Smartphone Link, можно выполнить поиск в магазине приложений на смартфоне или перейти на веб-сайт [garmin.com/smartphonelink.](http://garmin.com/smartphonelink)

- **2** На устройстве Garmin Drive выберите **Приложения** > **Smartphone Link** > **Соединение**.
- **3** На смартфоне откройте приложение Garmin Smartphone Link и примите условия лицензионного соглашения.
- **4** Выберите один из следующих вариантов:
	- При сопряжении со смартфоном Apple® следуйте инструкциям на экране, чтобы завершить процесс сопряжения.
	- При сопряжении со смартфоном на базе Android™ выполните шаги 5-8.
- **5** На смартфоне с Android выберите **Настройки Bluetooth**. Отображаются настройки Bluetooth для смартфона.
- **6** При необходимости выберите опцию поиска или сканирования, чтобы найти устройства поблизости.
- **7** В списке устройств Bluetooth выберите имя устройства Garmin Drive.

**СОВЕТ.** имя Bluetooth на устройстве Garmin Drive отображается на экране Garmin Drive. Необходимо выбрать имя устройства, подходящее для операционной системы вашего смартфона.

**8** Следуйте инструкциям на экране, чтобы завершить процесс сопряжения.

#### **интерактивные службы Garmin**

Прежде чем использовать интерактивные службы Garmin, необходимо подключить устройство к Smartphone Link (*Подключение к Smartphone Link*, стр. 13).

Интерактивные службы Garmin предоставляют бесплатные службы и службы по подписке, которые отправляют на устройство данные в режиме реального времени, включая данные о дорожной обстановке, погоде и о камерах контроля скорости и проезда на запрещающий сигнал светофора.

Некоторые интерактивные службы, например «Погода», работают в виде отдельных приложений на устройстве. Другие интерактивные службы, например «Трафик в реальном времени», дополняют список доступных на устройстве функций навигации. Функции, для которых требуется доступ к интерактивным службам Garmin, помечаются значком Smartphone Link и отображаются только при подключении устройства к приложению Smartphone Link.

#### **Подписка на интерактивные службы Garmin**

Некоторые интерактивные службы Garmin Drive требуют приобретения платной подписки. В приложении Smartphone Link можно приобрести подписку на весь срок эксплуатации в качестве встроенной покупки. Подписка привязана к учетной записи смартфона в магазине приложений.

- **1** На смартфоне откройте приложение Smartphone Link.
- **2** Выберите **Мой Аккаунт**.

Отображается список доступных служб с ценами за подписку.

- **3** Выберите нужную службу.
- **4** Выберите цену.
- **5** Выберите пункт **Подписаться**.
- **6** Для завершения процесса покупки следуйте инструкциям на экране.

#### **Отправка местоположения со смартфона на устройство**

Можно выполнить поиск местоположения с помощью приложения Smartphone Link на телефоне и отправить адрес на устройство Garmin Drive.

- **1** На смартфоне откройте приложение Smartphone Link.
- **2** Выберите один из следующих вариантов:
	- Чтобы найти ближайшее местоположение, выберите **Найти места поблизости** и введите адрес или название места полностью или частично.
	- Чтобы найти ближайший объект Foursquare, выберите **Foursquare**, затем в появившемся списке выберите объект.
	- Чтобы выбрать местоположение на карте, выберите **Выбрать местоположение** и коснитесь местоположения на карте.
	- Чтобы найти адрес в списке контактов, нажмите **Контакты** и выберите имя контакта.

Выбранное местоположение отображается на карте.

**3** Выберите пункт **Отправ.**.

Приложение Smartphone Link отправляет адрес местоположения на Garmin Drive.

- **4** На устройстве Garmin Drive выберите один из вариантов:
	- Чтобы начать навигацию к местоположению, нажмите **Нач.**.
- <span id="page-17-0"></span>• Чтобы просмотреть сведения о местонахождении или добавить местоположение в раздел «Избранное», выберите $\, \bm{0}$ .
- Чтобы принять местоположение без запуска навигации, нажмите **OK**.

Местоположение отображается в списке последних найденных местоположений на устройстве Garmin Drive.

## **Отключение от Smartphone Link**

Вы можете временно отключить или полностью отменить сопряжение телефона. Устройство не получает данные из приложения Smartphone Link при отключенном телефоне.

- **1** Выберите **Приложения** > **Smartphone Link** > .
- **2** Выберите имя телефона.
- **3** Выберите один из следующих вариантов:
	- Для временного отключения телефона от устройства снимите флажок **Smartphone Link**.

Если вы снова захотите принимать данные Smartphone Link, необходимо заново установить данный флажок, чтобы позволить устройству подключиться к Smartphone Link.

• Для полной отмены сопряжения телефона с устройством выберите **Отключить устройство**.

Телефон больше не авторизован для подключения к устройству. Если в будущем вы захотите подключиться к телефону, необходимо будет повторно выполнить сопряжение телефона и устройства.

Если вы отменили сопряжение телефона, следует открыть настройки Bluetooth смартфона и удалить устройство Garmin Drive из списка сопряженных устройств. Это может помочь избежать проблем, если вы снова захотите выполнить сопряжение устройств в будущем. См. руководство пользователя смартфона для получения более подробной информации об удалении сопряженных устройств.

## **Трафик**

#### *УВЕДОМЛЕНИЕ*

Garmin не несет ответственности за точность и актуальность информации о дорожной обстановке.

Устройство может предоставлять сведения о заторах на дороге впереди или на маршруте. Вы можете настроить объезд заторов при расчете маршрутов и поиск нового маршрута к пункту назначения, если происходит большая задержка из-за затора на активном маршруте (*[Настройки](#page-22-0)  [данных о дорожной обстановке](#page-22-0)*, стр. 19). Карта трафика позволяет просматривать карту с информацией о заторах поблизости от вас.

Для предоставления информации о дорожной обстановке устройство должно получать данные о дорожной обстановке.

- Модели устройств, названия которых оканчиваются на LMT-S, получают бесплатные данные о дорожной обстановке при помощи приложения Smartphone Link (*Получение информации о трафике с помощью Smartphone Link*, стр. 14).
- Все модели устройств могут получать данные о дорожной обстановке с помощью дополнительного кабеля для беспроводного приемника трафика (*Прием данных о дорожной обстановке через приемник трафика*, стр. 14). Перейдите на страницу устройства на вебсайте [garmin.com](http://garmin.com) для поиска и приобретения совместимого кабеля для приемника трафика.

Данные о дорожной обстановке доступны не везде. Дополнительные сведения о регионах с доступом к данным о дорожной обстановке см. на веб-сайте [www.garmin.com](http://www.garmin.com/traffic) [/traffic](http://www.garmin.com/traffic).

## **Получение информации о трафике с помощью Smartphone Link**

**ПРИМЕЧАНИЕ.** данные Smartphone Link о дорожной обстановке доступны только для моделей устройств, названия которых оканчиваются на LMT-S.

Это устройство может получать бесплатные данные о дорожной обстановке при помощи приложения Smartphone Link.

- **1** Подключите устройство к Smartphone Link (*[Подключение](#page-16-0)  [к Smartphone Link](#page-16-0)*, стр. 13).
- **2** На устройстве Garmin Drive выберите **Настр.** > **Трафик** и убедитесь, что флажок **Трафик** установлен.

#### **Прием данных о дорожной обстановке через приемник трафика** *УВЕДОМЛЕНИЕ*

Стекла с подогревом на основе металлических полосок могут снизить эффективность работы приемника трафика.

Приемник трафика принимает беспроводной сигнал с данными о дорожной обстановке при условии доступности такого сигнала. Кабель для беспроводного приема трафика доступен в качестве аксессуара для всех моделей устройств. Перейдите на страницу устройства на веб-сайте [garmin.com](http://garmin.com) для поиска и приобретения совместимого кабеля для приемника трафика. Данные о дорожной обстановке доступны не везде.

Подключите автомобильный источник питания к устройству с помощью кабеля для приемника трафика (*[Установка устройства Garmin Drive и подключение](#page-4-0) [питания к нему в транспортном средстве](#page-4-0)*, стр. 1).

Если вы находитесь в зоне, где доступны данные о дорожной обстановке, на устройстве отобразится информация о трафике, что поможет избежать заторов.

#### **Подписки на приемник трафика**

Подписка на данные о региональной дорожной обстановке входит в комплект поставки большинства приемников трафика. Можно добавить подписки на прием данных о дополнительных регионах на приемник трафика. Для получения дополнительной информации посетите веб-сайт [garmin.com/traffic](http://garmin.com/traffic).

#### *Просмотр подписок на трафик*

Выберите **Настр.** > **Трафик** > **Подписки**.

#### *Добавление подписки*

Вы можете приобрести подписку на трафик в других регионах или странах.

- **1** В главном меню выберите пункт **Трафик**.
- **2** Выберите пункт **Подписки** >  $\textbf{+}$ .
- **3** Запишите идентификатор (ID) FM-приемника трафика.
- **4** Приобрести подписку и получить 25-символьный код можно на веб-сайте [www.garmin.com/fmtraffic](http://www.garmin.com/fmtraffic).

Код подписки на данную услугу повторному использованию не подлежит. При каждом обновлении подписки необходимо получать новый код. Если вы владеете несколькими FM-приемниками трафика, необходимо получить отдельный код для каждого приемника.

- **5** На устройстве выберите пункт **Следующий**.
- **6** Введите код.
- **7** Выберите пункт **Готово**.

#### <span id="page-18-0"></span>**Включение информации о дорожной обстановке**

Информацию о дорожной обстановке можно включить или отключить.

- **1** Выберите пункт **Настр.** > **Трафик**.
- **2** Установите флажок **Трафик**.

## **Просмотр трафика на карте**

На карте трафика с помощью цветового кода отображается интенсивность движения и заторы на близлежащих дорогах.

- **1** В главном меню выберите пункт **Приложения** > **Трафик**.
- **2** При необходимости выберите > **Обозначения**, чтобы просмотреть обозначения, используемые на карте трафика.

#### **Поиск дорожных происшествий**

- **1** В главном меню выберите пункт **Приложения** > **Трафик**.
- **2** Выберите пункт > **Происшествия**.
- **3** Выберите элемент в списке.
- **4** Если имеется несколько происшествий, используйте стрелки для просмотра других происшествий.

## **Приложения**

#### **Просмотр руководства пользователя на устройстве**

Можно просмотреть полное руководство пользователя на множестве языков на экране устройства.

**1** Выберите **Приложения** > **Руководство пользователя**.

Руководство пользователя будет отображено на том же языке, что и текст программного обеспечения (*[Настройки языка и клавиатуры](#page-22-0)*, стр. 19).

**2** Выберите **Q**, чтобы найти руководство пользователя (дополнительно).

## **Watch Link**

Приложение Watch Link расширяет функциональные возможности навигации на устройстве Garmin Drive до возможностей совместимых часов Garmin с Connect IQ.

**ПРИМЕЧАНИЕ.** для этой функции требуются часы Garmin, способные запускать приложения Connect IQ, и смартфон. Данная функция доступна только в моделях Garmin Drive, названия которых оканчиваются на LMT-S.

- **Поиск пункта назначения**: направляет вас к пункту назначения с помощью экрана часов. Эта функция особенно полезна, когда необходимо припарковать автомобиль вдали от пункта назначения и завершить навигацию пешком (*[Поиск пункта назначения с помощью](#page-7-0)  [часов Garmin](#page-7-0)*, стр. 4).
- **Поиск автомобиля**: направляет вас к последнему записанному месту стоянки вашего автомобиля (*[Поиск](#page-8-0) [последнего места стоянки](#page-8-0)*, стр. 5).
- **Предупреждения водителя**: заставляет часы вибрировать, когда на экране устройства отображается оповещение водителя, и отображает предупреждающий значок на экране часов (*Получение оповещений водителя на часах*, стр. 15).

#### **Настройка Watch Link**

Для доступа к настройке Watch Link необходимо выполнить следующие задачи:

• Выполнить сопряжение устройства Garmin Drive с приложением Smartphone Link на смартфоне (*[Подключение к Smartphone Link](#page-16-0)*, стр. 13).

• Выполнить сопряжение часов Garmin с приложением Garmin Connect™ Mobile на смартфоне. Дополнительную информацию см. в руководстве пользователя часов.

Функция Watch Link использует смартфон для отправки информации с устройства Garmin Drive в приложение Watch Link на совместимых часах Connect IQ.

- **1** Откройте на смартфоне приложение Garmin Connect Mobile.
- **2** В зависимости от операционной системы смартфона выберите  $\equiv$  или  $\circ \circ$ , чтобы открыть меню.
- **3** Выберите **Магазин Connect IQ**.
- **4** Найдите приложение Watch Link и нажмите **Загрузка**. Приложение Connect IQ Watch Link будет установлено на часы.
- **5** На смартфоне откройте приложение Smartphone Link.
- **6** Выберите **Watch Link**.
- **СОВЕТ.** может потребоваться провести пальцем влево или вправо по экрану, чтобы найти опцию Watch Link.
- **7** Выберите в списке ваши часы, затем нажмите **Продолжить**.
- **8** После завершения установки нажмите **OK**.

Когда телефон будет подключен к устройству Garmin Drive, приложение Watch Link будет автоматически запущено на часах.

#### **Получение оповещений водителя на часах**

Для доступа к этой функции необходимо настроить Watch Link (*Настройка Watch Link*, стр. 15).

Совместимые часы Garmin могут отображать указанные оповещения водителя, получаемые с устройства Garmin Drive. Можно выбрать, какие уведомления будут отображаться на часах.

- **1** На устройстве Garmin Drive выберите **Приложения** > **Watch Link**.
- **2** Выберите типы оповещений, которые вы хотите видеть на часах.
- **3** На часах запустите приложение Watch Link и выберите **Предупреждения водителя**.

Во время навигации при помощи устройства Garmin Drive часы вибрируют и отображают указанные оповещения водителя в соответствующих ситуациях.

## **LiveTrack**

#### *УВЕДОМЛЕНИЕ*

Будьте осторожны при отправке информации о своем текущем местоположении другим людям.

Функция LiveTrack позволяет вам поделиться данными о поездке со своими контактами с помощью смартфона и учетных записей социальных сетей, например Facebook и Twitter. Во время передачи данных наблюдатели могут отслеживать вашу текущую позицию, недавно посещенные места и маршруты недавних поездок в режиме реального времени.

Для этой функции требуется смартфон с запущенным приложением Smartphone Link. Данная функция доступна только в моделях устройств, названия которых оканчиваются на LMT-S.

#### **Настройка передачи данных LiveTrack и приглашение наблюдателей**

При первом использовании функции LiveTrack необходимо настроить данную функцию и пригласить наблюдателей.

**1** Подключитесь к **Smartphone Link** (*[Подключение к](#page-16-0) [Smartphone Link](#page-16-0)*, стр. 13).

- <span id="page-19-0"></span>**2** На смартфоне откройте приложение Smartphone Link и выберите **LiveTrack**.
- **3** Введите имя пользователя и нажмите **Следующий**.
- **4** Введите один или несколько контактов, которых вы хотите пригласить.

Можно ввести имя контакта или адрес электронной почты.

## **5** Выберите **Начать LiveTrack**.

Приложение начнет передачу ваших данных LiveTrack. Приглашенные наблюдатели получат электронное письмо со ссылкой на просмотр ваших данных в LiveTrack.

**6** Выберите  $\uparrow$ , чтобы отправить ссылку на LiveTrack с помощью социальной сети, приложения для обмена сообщениями или другого приложения для обмена (дополнительно).

## **Начало обмена данными в LiveTrack**

#### *УВЕДОМЛЕНИЕ*

Будьте осторожны при отправке информации о своем текущем местоположении другим людям.

Прежде чем начинать передачу данных, вы должны настроить функцию LiveTrack (*[Настройка передачи данных](#page-18-0) [LiveTrack и приглашение наблюдателей](#page-18-0)*, стр. 15).

Можно начать передачу данных в LiveTrack с помощью устройства Garmin Drive или приложения Smartphone Link.

- На устройстве Garmin Drive выберите **Приложения** > **LiveTrack** > **Начать LiveTrack**.
- На смартфоне откройте приложение Smartphone Link и выберите **LiveTrack** > **Начать LiveTrack**.

Ссылка на просмотр данных в LiveTrack будет размещена в ваших активированных учетных записях социальных сетей, а сообщение со ссылкой будет отправлено по электронной почте вашим приглашенным контактам. Во время передачи данных наблюдатели могут, нажав на ссылку, отслеживать вашу текущую позицию, недавно посещенные места и маршруты недавних поездок в режиме реального времени.

Пока функция передачи данных в LiveTrack активна, в строке состояния Garmin Drive отображается значок  $\odot$ . Также отображается количество приглашенных наблюдателей.

**СОВЕТ.** по умолчанию сеанс передачи данных в LiveTrack автоматически завершается через 24 часа. В приложении Smartphone Link можно выбрать **LiveTrack** > **Продолжить сессию LiveTrack**, чтобы увеличить продолжительность передачи в LiveTrack, либо можно остановить передачу данных в любой момент.

## *Остановка передачи данных LiveTrack*

Вы можете остановить передачу данных LiveTrack в любой момент с помощью устройства Garmin Drive или приложения Smartphone Link.

- На устройстве Garmin Drive выберите **Приложения** > **LiveTrack** > **Остановить LiveTrack**.
- На смартфоне откройте приложение Smartphone Link и выберите **LiveTrack** > **Остановить LiveTrack**.

Наблюдатели получат сообщение о том, что сеанс LiveTrack завершен, и они больше не могут отслеживать ваше местоположение.

## **Просмотр прогноза погоды**

Для использования этой функции устройство должно получать метеоданные. Чтобы получать метеоданные, устройство можно подключить к приложению Smartphone Link (*[Подключение к Smartphone Link](#page-16-0)*, стр. 13). Данная функция доступна только для моделей устройств, названия которых оканчиваются на LMT-S.

**1** Выберите **Приложения** > **Погода**.

На устройстве отобразится информация о текущей погоде и прогноз погоды на следующие несколько дней.

**2** Выберите день.

На экране появится подробный прогноз на этот день.

## **Просмотр прогноза погоды в другом городе**

- **1** Выберите пункт **Приложения** > **Погода** > **Текущее местоположение**.
- **2** Выберите один из указанных ниже вариантов.
	- Чтобы просмотреть погоду в одном из городов, добавленных в список Избранного, выберите в списке город.
	- Чтобы добавить город в список «Избранное», выберите пункт **Добавить город** и введите его название.

## **Просмотр данных метеорадара**

Перед использованием данной функции необходимо приобрести подписку на службу "Расширенный прогноз погоды" при помощи Smartphone Link.

Устройство позволяет просматривать цветную анимированную карту текущих погодных условий; кроме того, на карте может отображаться значок погоды. Значок погоды будет изменяться в зависимости от погодных условий (дождь, снег, гроза и т.д.).

- **1** Выберите **Приложения** > **Погода**.
- **2** Если необходимо, выберите город.
- **3** Выберите пункт > **Метеорадар**.

#### **Просмотр метеопредупреждений**

Перед использованием данной функции необходимо приобрести подписку на службу "Расширенный прогноз погоды" при помощи Smartphone Link.

Во время навигации при помощи устройства на карте могут отображаться метеопредупреждения. Кроме того, устройство позволяет просмотреть карту дорожных условий исходя из метеорологической ситуации в текущем местоположении или в выбранном городе.

- **1** Выберите **Приложения** > **Погода**.
- **2** Если необходимо, выберите город.
- **3** Выберите пункт > **Метеопредупреждения**.

#### **Просмотр информации о дорожных условиях**

Перед использованием данной функции необходимо приобрести подписку на службу "Расширенный прогноз погоды" при помощи Smartphone Link.

- **1** Выберите **Приложения** > **Погода**.
- **2** Если необходимо, выберите город.
- **3** Выберите пункт > **Дорожные условия**.

## **Планировщик поездок**

Чтобы создать и сохранить поездку для последующего использования при навигации, можно воспользоваться планировщиком маршрутов. Эта функция может оказаться полезной при планировании маршрута доставки, отпуска или поездки. При необходимости дополнительной настройки сохраненную поездку можно отредактировать, включая изменение порядка местоположений, оптимизацию порядка остановок, добавление предлагаемых интересных мест и добавление точек пролегания.

Планировщик маршрутов также можно использовать для редактирования и сохранения активного маршрута.

## **Планирование маршрута**

В поездку может входить большое количество пунктов назначения, но при этом она обязательно должна включать <span id="page-20-0"></span>в себя начальное местоположение и один пункт назначения. Начальная точка — это местоположение, из которого вы планируете отправиться в поездку. Если вы начнете поездку из другого местоположения, устройство обеспечивает возможность сначала проследовать в начальную точку. В случае поездки туда и обратно начальная точка и конечный пункт назначения могут совпадать.

- **1** Выберите **Приложения** > **Планировщ. маршр.** > **Новая поездка**.
- **2** Выберите пункт **Выбрать начальный пункт**.
- **3** Выберите местоположение для начальной точки и нажмите **Выбрать**.
- **4** Выберите пункт **Выбрать пункт назначения**.
- **5** Выберите местоположение для пункта назначения и нажмите **Выбрать**.
- **6** Выберите **Добавить местоположение**, чтобы добавить дополнительные местоположения (необязательно).
- **7** После добавления всех требуемых местоположений выберите **Следующий** > **Сохр.**.
- **8** Введите имя и нажмите **Готово**.

#### **Редактирование и изменение порядка местоположений в поездке**

- **1** Выберите **Приложения** > **Планировщ. маршр.** > **Сохраненные поездки**.
- **2** Выберите сохраненную поездку.
- **3** Выберите нужное местоположение.
- **4** Выберите один из следующих вариантов:
	- Чтобы переместить местоположение вверх или вниз, выберите и перетащите местоположение в новую позицию в поездке.
	- Чтобы добавить новое местоположение после выбранного местоположения, выберите  $\Theta$ .
	- Чтобы удалить местоположение, выберите  $\vec{a}$ .

#### *Оптимизация порядка пунктов назначения во время поездки*

Устройство может автоматически оптимизировать порядок пунктов назначения, входящих в поездку, чтобы создать более короткий и эффективный маршрут. Во время оптимизации порядка пунктов назначения начальная точка и конечный пункт назначения не меняются.

Во время редактирования поездки выберите  $\equiv$  > **Оптимизир. порядок**.

#### **Исследование интересных мест вдоль маршрута поездки**

Устройство может предложить интересные или популярные места, которые можно добавить в свой маршрут.

- 1 Во время редактирования поездки выберите  $\equiv$  > **Настройки поездки** > **Предложить интересные места**.
- **2** Выберите интересное место для просмотра дополнительной информации.
- **3** Нажмите **Выбрать**, чтобы добавить интересное место в свой маршрут.

#### **Изменение параметров прокладывания маршрута для поездки**

Можно настроить способ расчета маршрута устройством в начале поездки.

- **1** Выберите **Приложения** > **Планировщ. маршр.** > **Сохраненные поездки**.
- **2** Выберите сохраненную поездку.
- **3** Выберите > **Настройки поездки**.
- **4** Выберите один из следующих вариантов:
- Чтобы добавить к поездке точки пролегания маршрута, выберите **Обрисовать маршрут** и следуйте инструкциям на экране (*[Формирование маршрута](#page-8-0)*, [стр. 5](#page-8-0)).
- Чтобы изменить режим расчета для поездки, выберите **Свойства маршрута** (*[Изменение режима расчета](#page-9-0) [маршрута](#page-9-0)*, стр. 6).

#### **Навигация по сохраненному маршруту**

- **1** Выберите **Приложения** > **Планировщ. маршр.** > **Сохраненные поездки**.
- **2** Выберите сохраненную поездку.
- **3** Выберите **Нач.**.
- **4** Выберите первое местоположение, к которому требуется проложить маршрут, и нажмите **Начать**.

Устройство рассчитывает маршрут от текущего местоположения до указанного, а затем обеспечивает навигацию к оставшимся пунктам назначения поездки в соответствующем порядке.

#### **Редактирование и сохранение активного маршрута**

Если маршрут является активным, то для редактирования и сохранения маршрута в качестве поездки можно использовать планировщик маршрутов.

- **1** Выберите **Приложения** > **Планировщ. маршр.** > **Мой актив. маршрут**.
- **2** Отредактируйте маршрут с помощью любых функций планировщика маршрутов.

Каждый раз при внесении изменений производится перерасчет маршрута.

**3** Выберите **Сохр.** для сохранения маршрута в качестве поездки, которой впоследствии можно будет повторно воспользоваться для навигации (необязательно).

## **Камеры трафика photoLive**

Прежде чем использовать данную функцию, необходимо подключиться к Smartphone Link и получить подписку на службу photoLive (*[Подписка на интерактивные службы](#page-16-0)  Garmin*[, стр. 13\)](#page-16-0). Эта функция доступна только для моделей устройств, названия которых оканчиваются на LMT-S.

Камеры трафика photoLive в режиме реального времени предоставляют изображения дорожной обстановки на крупных дорогах и перекрестках.

Служба photoLive доступна не во всех регионах.

#### **Просмотр и сохранение камер трафика photoLive**

Можно просматривать изображения с расположенных поблизости камер трафика в режиме реального времени. Также можно сохранить камеры трафика в местах, куда вы часто ездите.

- **1** Выберите **Приложения** > **photoLive**.
- **2** Выберите **Нажмите,чтобы добав-ть**
- **3** Выберите дорогу.
- **4** Выберите местоположение камеры трафика.

Окно предварительного просмотра для изображения с камеры, полученного в режиме реальном времени, отображается рядом с местоположением камеры. Можно выбрать предварительный просмотр изображения, чтобы увидеть изображение в полноэкранном режиме.

**5** Выберите **Сохр.**, чтобы сохранить камеру (не обязательно).

Предварительный просмотр миниатюрного изображения камеры добавлен на главный экран приложения photoLive.

#### <span id="page-21-0"></span>**Просмотр камер трафика photoLive на карте**

Инструмент карты photoLive показывает камеры трафика на дороге впереди.

1 На карте выберите  $\le$  > **photoLive**.

Устройство покажет изображение в режиме реального времени с ближайшей к вам камеры трафика по пути, а также расстояние до камеры. Когда вы проедете мимо камеры, устройство будет загружать изображение в реальном времени со следующей камеры по пути.

**2** Если камер на дороге не обнаружено, выберите **Найти камеры**, чтобы просмотреть или сохранить камеры трафика, находящиеся поблизости (дополнительно).

#### **Сохранение камеры трафика**

- **1** Выберите **Приложения** > **photoLive**.
- **2** Выберите пункт **Нажмите,чтобы добав-ть**.
- **3** Выберите дорогу.
- **4** Выберите перекресток.
- **5** Выберите **Сохр.**.

#### **Просмотр предыдущих маршрутов и пунктов назначения**

Перед использованием этой функции необходимо включить функцию истории поездок (*[Настройки устройства и](#page-23-0) [конфиденциальности](#page-23-0)*, стр. 20).

Ранее использованные маршруты и объекты, рядом с которыми вы останавливались, можно просматривать на карте.

Выберите **Приложения** > **Посещенные объекты**.

## **Настройки Garmin Drive**

#### **Настройки карты и транспортного средства**

Выберите **Настр.** > **Карта и транспортное средство**.

- **Транспортное средство**: выбор значка для обозначения текущего местоположения транспортного средства на карте.
- **Вид автокарты**: выбор перспективы на странице карты.
- **Детализация карты**: выбор уровня детализации карты. Для вывода карт с высоким уровнем детализации может потребоваться больше времени.

**Тема карты**: изменение цветовой схемы карты.

- **Инструменты карты**: выбор кнопок быстрого доступа, отображаемых в меню инструментов карты.
- **Слои карты**: выбор данных, которые будут отображаться на карте (*[Настройка слоев карты](#page-15-0)*, стр. 12).
- **Автомасштаб**: автоматический выбор масштаба для удобства просмотра карты. Когда эта функция отключена, изменение масштаба выполняется вручную.
- **Мои Карты**: выбор установленных карт, используемых на устройстве.

#### **Активация карт**

Вы можете активировать карты, установленные на устройстве.

**СОВЕТ.** чтобы приобрести дополнительные картографические продукты, перейдите на веб-сайт [http://buy.garmin.com.](http://buy.garmin.com)

- **1** Выберите пункт **Настр.** > **Карта и транспортное средство** > **Мои Карты**.
- **2** Выберите карту.

## **Настройки навигации**

Выберите **Настр.** > **Навигация**.

- **Предпр. марш.**: отображение предварительного просмотра крупных дорог, используемых в маршруте, при запуске навигации.
- **Режим расчета маршрутов**: выбор способа расчета маршрута.
- **Исключить из маршрута**: выбор типов дорог, которые не следует включать в маршрут.
- **Пользовател. объезды**: выбор определенных дорог и областей, которые не следует включать в маршрут.
- **Платные дороги**: установка настроек для объезда платных дорог.
- **Сборы и пошлины**: установка настроек для объезда платных дорог и виньеток.

**ПРИМЕЧАНИЕ.** данная функция доступна не во всех регионах.

- **Природоохранные зоны**: указание областей, которые не следует включать в маршрут, так как на их территории могут действовать экологические ограничения, распространяющиеся на ваше транспортное средство.
- **Режим ограничения**: отключение всех функций, требующих внимания.
- **Имитация GPS**: отключение на навигаторе приема сигнала GPS в целях экономии заряда батареи.

#### **Настройки режима расчета маршрутов**

Выберите **Настр.** > **Навигация** > **Режим расчета маршрутов**.

Маршрут рассчитывается на основе скорости и ускорения транспортного средства на выбранном маршруте.

- **Наименьшее время**: расчет минимальных по времени маршрутов; такие маршруты могут иметь большую протяженность.
- **Кратчайшее расстояние**: расчет минимальных по протяженности маршрутов; такие маршруты могут потребовать большего времени.
- **Напрямик**: прокладка прямой линии от текущего местоположения к пункту назначения.

#### **Включение имитации определения местоположения**

Если устройство находится в помещении или сигнал со спутников не принимается, можно включить функцию имитации определения местоположения по GPS для прокладывания маршрутов из смоделированного местоположения.

- **1** Выберите **Настр.** > **Навигация** > **Имитация GPS**.
- **2** В главном меню выберите **Карта**.
- **3** Дважды нажмите на карту, чтобы выбрать область.
- В нижней части экрана будет показан адрес объекта.
- **4** Выберите описание местоположения.
- **5** Выберите **Задать местоположен.**.

#### **Настройки помощи водителю**

Выберите **Настр.** > **Помощь водит.**.

- **Звук. опов. водителя**: включение звуковых оповещений водителя различных типов (*[Функции оповещения](#page-5-0)  [водителя](#page-5-0)*, стр. 2).
- **Пред. об устал.**: вывод предупреждения при непрерывном движении в течение длительного времени.
- **Оповещения о сближении**: уведомляет вас, если вы находитесь рядом с пользовательскими объектами или

<span id="page-22-0"></span>камерами контроля проезда на запрещающий сигнал светофора.

**ПРИМЕЧАНИЕ.** для того чтобы отображались оповещения о точках сближения, у вас должны быть загружены пользовательские объекты (POI). Данная функция доступна не во всех регионах.

#### **Настройки камеры заднего вида**

Настройки камер заднего вида позволяют управлять сопряженными камерами заднего вида Garmin и их параметрами. Это меню отображается на навигационном устройстве, только если к нему подключен кабель приемника беспроводной камеры. Подробную информацию о сопряжении камер заднего вида и их настройках см. в руководстве пользователя используемой камеры. Перейдите на сайт [garmin.com/backupcamera](http://garmin.com/backupcamera) для приобретения камеры заднего вида Garmin.

Выберите **Настр.** > **Камера зад. вида**, а затем выберите сопряженную камеру.

**Разъединить**: удаление сопряженной камеры. Для просмотра изображения с камеры с помощью данного устройства и кабеля необходимо повторно выполнить ее сопряжение.

**Переименовать**: изменение имени сопряженной камеры.

**Направляющие линии**: отображение или скрытие направляющих линий, а также настройка их расположения.

#### **Настройки babyCam**

Настройки babyCam позволяют управлять сопряженными камерами Garmin babyCam™ и их параметрами. Это меню отображается на навигационном устройстве, только если к нему подключен кабель приемника беспроводной камеры. Подробную информацию о сопряжении камер и их настройках см. в руководстве пользователя используемой камеры. Перейдите на сайт [garmin.com/babycam](http://garmin.com/babycam) для приобретения камеры Garmin babyCam.

Выберите **Настр.** > **babyCam**, а затем выберите сопряженную камеру.

- **Настройки электропитания**: настройка продолжительности отображения видео на экране.
- **Повернуть видео**: поворот или зеркальное отражение видео.
- **Выравнивание**: отображение видео с babyCam для облегчения регулировки положения камеры.
- **Напоминание о проверке сидений**: включение напоминания о необходимости проверки задних пассажирских сидений перед выходом из транспортного средства.

**Разъединить**: удаление сопряженной камеры.

**Переименовать**: изменение имени сопряженной камеры.

## **Настройки экрана**

Выберите пункт **Настр.** > **Экран**.

**Ориентация**: установка портретной (вертикальной) или альбомной (горизонтальной) ориентации экрана.

**Цветовой режим**: выбор дневного или ночного режима отображения цветов. В случае выбора опции Авто устройство выполняет автоматическое переключение между дневным и ночным режимом отображения цветов на основе времени суток.

**Яркость**: регулировка яркости экрана.

**Отключение экрана**: установка времени бездействия, по истечении которого устройство переходит в спящий режим, если питание осуществляется от батареи.

**Снимок экрана**: создание снимка экрана устройства. Снимки экрана сохраняются в папке Screenshot в памяти устройства.

#### **Настройки данных о дорожной обстановке**

В главном меню выберите пункт **Настр.** > **Трафик**.

**Трафик**: включение приема данных о дорожной обстановке.

- **Текущий провайдер**: выбор поставщика, передающего данные о дорожной обстановке. При установке опции Авто оптимальные данные о дорожной обстановке будут выбираться автоматически.
- **Подписки**: отображение текущих подписок на данные о дорожной обстановке.
- **Оптимизировать маршрут**: обеспечивает возможность использования на устройстве альтернативных оптимизированных маршрутов в автоматическом режиме или по запросу (*[Объезд заторов на маршруте](#page-9-0)*, стр. 6).
- **Оповещения о трафике**: установка плотности движения, при которой устройство должно отображать оповещение о дорожной обстановке.
- **Traffic Voice Prompts**: включение голосовых подсказок о дорожных происшествиях.

#### **Настройки единиц измерения и времени**

Чтобы отобразить страницу настроек единиц измерения и времени, в главном меню выберите пункт **Настр.** > **Единицы и время**.

**Текущее время**: установка времени на устройстве.

**Формат времени**: выбор формата отображения времени: 12-часовой, 24-часовой или UTC.

**Единицы измерения**: указание единиц измерения, используемых для измерения расстояния.

**Формат координат**: установка формата координат и датума, используемых для географических координат.

#### **Настройка времени**

- **1** В главном меню выберите "Время".
- **2** Выберите один из указанных ниже вариантов.
	- Для автоматической установки времени по GPSданным выберите **Автоматич.**.
	- Чтобы установить время вручную, перетащите цифры вверх или вниз.

#### **Настройки языка и клавиатуры**

Чтобы перейти к настройкам языка и клавиатуры, в главном меню выберите **Настр.** > **Язык и клавиатура**.

- **Язык голосовых сообщений**: выбор языка голосовых подсказок.
- **Язык текста**: изменение языка всех текстовых надписей на экране.

**ПРИМЕЧАНИЕ.** изменение языка текстовых надписей не приводит к изменению языка вводимых пользователем данных или картографических данных, например названий улиц.

**Язык клавиатуры**: выбор языка клавиатуры.

#### **Настройки оповещений о сближении**

**ПРИМЕЧАНИЕ.** для того чтобы отображались оповещения о точках сближения, у вас должны быть загружены пользовательские объекты (POI).

**ПРИМЕЧАНИЕ.** данная функция доступна не во всех регионах.

Выберите пункт **Настр.** > **Оповещения о сближении**.

<span id="page-23-0"></span>**Аудио**: выбор стиля оповещения о точках сближения.

**Оповещения**: выбор типа точек сближения, для которых будут воспроизводиться оповещения.

## **Настройки устройства и конфиденциальности**

Выберите пункт **Настр.** > **Устройство**.

- **О системе**: отображение номера версии программного обеспечения, идентификатора устройства, а также информации о некоторых других программных функциях.
- **Нормативные**: отображение нормативной информации и меток.
- **Лицензионные соглашения**: просмотр лицензионных соглашений с конечным пользователем.

**ПРИМЕЧАНИЕ.** эти данные необходимы при обновлении системного программного обеспечения или при покупке дополнительных картографических данных.

- **Отправить координ.**: передача информации о местоположении в Garmin для улучшения качества контента.
- **История поездок**: функция, позволяющая записывать на устройстве информацию для приложений myTrends, "Посещенные объекты" и журнала поездок.
- **Очист. ист. поездок**: очистка истории поездок для приложений myTrends, "Посещенные объекты" и журнала поездок.

## **Восстановление настроек**

Можно восстановить категорию настроек или все заводские настройки по умолчанию.

- **1** Выберите пункт **Настр.**.
- **2** Если необходимо, выберите категорию настроек.
- **3** Выберите пункт > **Восстановить**.

## **Информация об устройстве**

## **Просмотр нормативной информации и сведений о соответствии стандартам**

- **1** В меню настроек проведите пальцем по экрану вниз.
- **2** Выберите **Устройство** > **Нормативные**.

## **Технические характеристики**

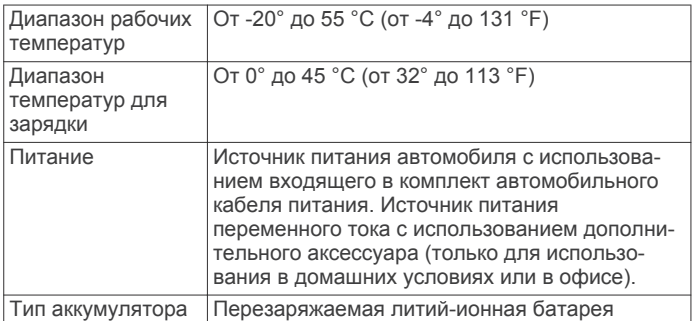

## **Зарядка устройства**

**ПРИМЕЧАНИЕ.** для данного изделия Класса III должно использоваться питание от источника LPS.

Аккумулятор устройства можно зарядить любым из следующих способов.

• Подключите устройство к автомобильному кабелю питания.

• Подключите устройство к дополнительному зарядному устройству, например к сетевому адаптеру.

Одобренный адаптер переменного/постоянного тока Garmin, который подходит для использования в жилых и офисных помещениях, можно приобрести у дилера Garmin или на веб-сайте [www.garmin.com](http://www.garmin.com). При подключении к адаптеру стороннего производителя зарядка устройства может выполняться медленно.

## **Обслуживание устройства**

#### **Поддержка и обновления**

Garmin Express ([garmin.com/express\)](http://garmin.com/express) позволяет с легкостью получать доступ к следующим сервисам для устройств Garmin.

- Регистрация устройства
- Руководства по эксплуатации
- Обновления ПО
- Обновления карт, графиков и полей для гольфа

#### **Обновление карт и ПО с помощью Garmin Express**

Вы можете загрузить и установить актуальные карты и обновления ПО для устройства с помощью приложения Garmin Express. Garmin Express доступно для Windows® и компьютеров Mac® .

**1** На компьютере перейдите по адресу [www.garmin.com](http://www.garmin.com/express) [/express.](http://www.garmin.com/express)

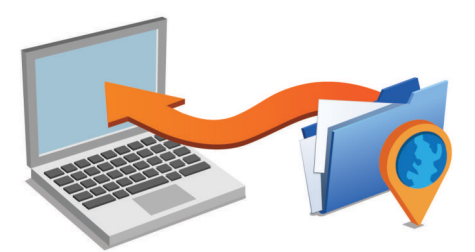

- **2** Выберите один из следующих вариантов:
	- В случае установки на компьютер с ОС Windows выберите **Загрузка для Windows**.
	- В случае установки на компьютер на базе Mac выберите **Загрузка для Mac**.
- **3** Откройте загруженный файл и следуйте инструкциям по установке.
- **4** Запустите Garmin Express.
- **5** Подключите устройство Garmin Drive к компьютеру с помощью кабеля USB.

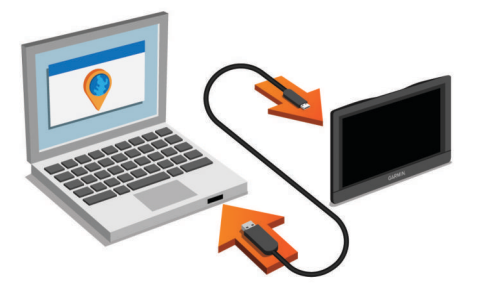

- **6** На компьютере нажмите **Добавить устройство**. Приложение Garmin Express обнаружит устройство.
- **7** Нажмите **Добавить устройство**.
- **8** Следуйте инструкциям на экране, чтобы зарегистрировать устройство и добавить его в программное обеспечение Garmin Express.

<span id="page-24-0"></span>После завершения установки приложение Garmin Express выполняет поиск обновлений карт и программного обеспечения для устройства.

- **9** Выберите один из следующих вариантов:
	- Чтобы установить все доступные обновления, нажмите **Установить все**.
	- Чтобы установить отдельное обновление, нажмите **Подробнее** и выберите обновление.

**ПРИМЕЧАНИЕ.** если обновление карт слишком велико для внутренней памяти устройства, программное обеспечение может предложить вам установить карту microSD® в устройство, чтобы увеличить свободное пространство (*[Установка карты памяти для карт и](#page-25-0) данных*[, стр. 22\)](#page-25-0).

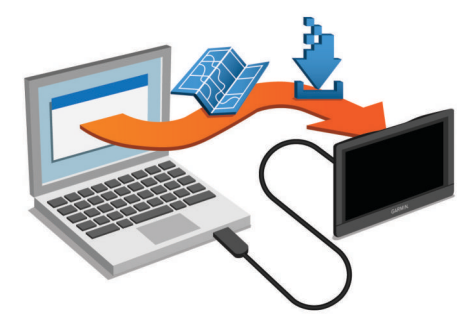

Приложение Garmin Express загрузит и установит обновления на устройство. Обновления для карт имеют большой размер. При медленном интернет-соединении процесс может занять много времени.

## **Уход за устройством**

*УВЕДОМЛЕНИЕ*

Не роняйте устройство.

Не следует хранить устройство в местах, где оно может подвергаться длительному воздействию экстремальных температур. Такое воздействие может привести к необратимому повреждению устройства.

При работе с сенсорным экраном не используйте твердые или острые предметы — это может привести к повреждению экрана.

Не подвергайте устройство воздействию воды.

#### **Очистка корпуса устройства**

#### *УВЕДОМЛЕНИЕ*

Не рекомендуется использовать химические чистящие вещества и растворители, которые могут повредить пластиковые детали.

- **1** Тканью, смоченной в мягком очищающем средстве, очистите внешнюю поверхность корпуса (за исключением сенсорного экрана).
- **2** Затем вытрите устройство насухо.

#### **Очистка сенсорного экрана**

- **1** Используйте чистую мягкую ткань без ворса.
- **2** При необходимости слегка смочите ткань водой.
- **3** При использовании влажной ткани выключите устройство и отключите его от сети.
- **4** Аккуратно протрите сенсорный экран.

#### **Предотвращение кражи устройства**

- Не оставляйте устройство и держатель на виду, когда вы ими не пользуетесь.
- Стирайте с лобового стекла след от присоски.
- Не храните устройство в перчаточном ящике ("бардачке").

• Зарегистрируйте устройство с помощью программного обеспечения Garmin Express [\(garmin.com/express](http://garmin.com/express)).

#### **Перезагрузка устройства**

Если устройство не функционирует, его рекомендуется перезагрузить.

Нажмите кнопку "Питание" и удерживайте ее в течение 12 секунд.

#### **Снятие устройства, держателя и крепления на присоске**

#### **Извлечение устройства из подставки**

- **1** Нажмите на выступ или кнопку фиксатора на держателе.
- **2** Наклоните нижнюю часть устройства вверх и извлеките его из подставки.

#### **Снятие держателя с крепления на присоске**

- **1** Поверните держатель вправо или влево.
- **2** Чтобы извлечь шарик из круглого отверстия на держателе, необходимо приложить некоторое усилие.

#### **Снятие крепления на присоске с лобового стекла**

- **1** Наклоните к себе рычажок крепления на присоске.
- **2** Потяните язычок присоски на себя.

#### **Замена предохранителя на автомобильном кабеле питания** *УВЕДОМЛЕНИЕ*

При замене предохранителя не потеряйте мелкие детали, а после замены убедитесь, что все они возвращены на свои места. Автомобильный кабель питания работает только в том случае, если сборка произведена правильно.

Если устройство не заряжается в автомобиле, возможно, необходимо заменить предохранитель, находящийся на конце автомобильного адаптера.

1 Поверните наконечник  $\textcircled{\tiny{1}}$  против часовой стрелки, чтобы разблокировать его.

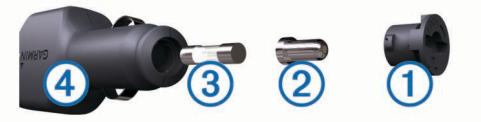

**СОВЕТ.** для снятия наконечника можно использовать монету.

- **2** Снимите наконечник, серебристую головку 2 и извлеките предохранитель 3.
- **3** Установите новый плавкий предохранитель с силой тока 1 A или 2 A.
- **4** Поместите серебристую головку в наконечник.
- **5** Вставьте наконечник в отверстие и поверните по часовой стрелке, чтобы снова зафиксировать его на кабеле питания транспортного средства 4.

## **Устранение неполадок**

#### **Не удается прикрепить присоску на лобовое стекло**

- **1** Очистите присоску и лобовое стекло спиртом.
- **2** Протрите насухо сухой чистой тканью.
- **3** Прикрепите присоску (*[Установка устройства Garmin](#page-4-0)  [Drive и подключение питания к нему в транспортном](#page-4-0) [средстве](#page-4-0)*, стр. 1).

#### <span id="page-25-0"></span>**Устройство не получает спутниковые сигналы**

- Убедитесь, что функция имитации GPS отключена (*[Настройки навигации](#page-21-0)*, стр. 18).
- Вынесите устройство на открытое место вдали от высоких зданий и деревьев (не оставайтесь в закрытом гараже или парковке).
- После этого оставайтесь на одном месте в течение нескольких минут.

#### **Устройство не заряжается от автомобильного источника питания**

- Проверьте предохранитель на автомобильном кабеле питания (*[Замена предохранителя на автомобильном](#page-24-0)  [кабеле питания](#page-24-0)*, стр. 21).
- Убедитесь в том, что двигатель автомобиля запущен и на разъем прикуривателя подается напряжение.
- Убедитесь, что температура внутри автомобиля находится в пределах диапазона температур для зарядки, указанного в технических характеристиках.
- Убедитесь, что предохранитель прикуривателя не поврежден.

## **Батарея устройства быстро разряжается**

- Уменьшите яркость экрана (*[Настройки экрана](#page-22-0)*, стр. 19).
- Уменьшите время до отключения экрана (*[Настройки](#page-22-0) экрана*[, стр. 19](#page-22-0)).
- Уменьшите уровень громкости (*[Регулировка громкости](#page-5-0)*, [стр. 2\)](#page-5-0).
- Выключите модуль Wi-Fi, если он не используется ().
- Переводите устройство в режим энергосбережения, если оно не используется (*[Включение и выключение](#page-4-0)  [устройства](#page-4-0)*, стр. 1).
- Не подвергайте устройство воздействию экстремальных температур.
- Не оставляйте устройство в зоне действия прямых солнечных лучей.

## **Устройство не подключается к телефону или Smartphone Link**

• Убедитесь в совместимости модели устройства Garmin Drive.

Функции Smartphone Link доступны только в моделях устройств, названия которых оканчиваются на LMT-S.

• Если ваш телефон ранее был подключен, выберите **Приложения** > **Smartphone Link** > .

Опция Bluetooth должна быть включена.

- Включите на телефоне функцию беспроводной связи Bluetooth и расположите его на расстоянии не более 10 м (33 футов) от устройства.
- На смартфоне откройте приложение Smartphone Link и выберите > для перезапуска фоновых служб Smartphone Link.
- Убедитесь в совместимости вашего телефона. Дополнительную информацию см. на веб-сайте [www.garmin.com/bluetooth.](http://www.garmin.com/bluetooth)
- Выполните сопряжение еще раз.

Для повторного сопряжения необходимо отменить сопряжение телефона с устройством (*[Отключение от](#page-17-0)  [Smartphone Link](#page-17-0)*, стр. 14) и завершить процесс сопряжения (*[Подключение к Smartphone Link](#page-16-0)*, стр. 13).

## **Приложение Smartphone Link влияет на уровень заряда батареи на смартфоне**

Приложение Smartphone Link использует беспроводную технологию Bluetooth для отправки и получения данных на вашем устройстве. В нормальных условиях при активном подключении к Bluetooth расходуется определенная часть заряда батареи. Кроме того, приложение периодически проверяет наличие обновлений для всех доступных служб, что может привести к дополнительному расходу заряда батареи.

Вы можете изменить режим использования батареи в приложении Smartphone Link для уменьшения количества заряда батареи, которое расходуется приложением.

**1** В приложении Smartphone Link на смартфоне выберите .

- **2** Прокрутите экран до раздела **Расход заряда батареи** и выберите **Настройки**.
- **3** Выберите один или несколько предлагаемых вариантов.
	- Снимите флажок **Автоматическое подключение Bluetooth**.

Отключение этой опции может сэкономить небольшую часть заряда батареи, но при этом не позволяет приложению подключаться к устройству Garmin Drive автоматически. Когда эта опция отключена, необходимо выбирать в главном меню Smartphone Link каждый раз, когда вы хотите подключить ваше устройство к Smartphone Link.

• Снимите флажок **Проверка интерактивных служб**. В некоторых смартфонах отключение этой опции может значительно снизить потребление заряда батареи приложением. Когда эта опция отключена, необходимо вручную обновить главное меню Smartphone Link для получения обновленной информации о доступных интерактивных службах.

## **Приложение**

## **Установка карты памяти для карт и данных**

Для увеличения пространства для хранения карт и других данных на устройстве можно установить карту памяти. Карты памяти можно приобрести в магазине электронных товаров. Также можно перейти на сайт [www.garmin.com](http://garmin.com/maps) [/maps](http://garmin.com/maps), чтобы приобрести карту памяти с предварительно загруженным картографическим программным обеспечением Garmin. В устройстве используются карты памяти microSD емкостью от 4 до 32 ГБ.

- **1** Найдите разъем для карт памяти с картографическими и прочими данными на устройстве (*[Обзор устройств](#page-4-0)*, [стр. 1](#page-4-0)).
- **2** Вставьте карту памяти в разъем.
- **3** Нажмите на карту памяти до щелчка.

## **Управление данными**

Устройство можно использовать для хранения файлов. Благодаря разъему для карты памяти на устройстве можно хранить больше данных.

**ПРИМЕЧАНИЕ.** это устройство не совместимо с операционными системами Windows 95, 98, Me, Windows NT® и Mac OS 10.3 и более ранних версий.

#### **Карты памяти**

Карты памяти можно купить в магазине электронных товаров, а также можно приобрести предварительно запрограммированные карты памяти с картографическим программным обеспечением Garmin [\(www.garmin.com](http://www.garmin.com)).

<span id="page-26-0"></span>Кроме хранения карт и данных, карту памяти можно использовать для хранения другой информации, например картографических данных, файлов изображений, тайников, маршрутов, маршрутных точек и пользовательских объектов.

#### **Подключение устройства к компьютеру**

Устройство можно подключить к компьютеру при помощи USB-кабеля.

- **1** Подключите конец USB-кабеля с малым разъемом к порту на устройстве.
- **2** Подключите конец USB-кабеля с большим разъемом к свободному порту USB на компьютере.

На экране устройства появится значок подключения к компьютеру.

В зависимости от операционной системы компьютера навигатор может отображаться как портативное устройство либо съемный диск или том.

#### **Перенос данных с компьютера**

**1** Подключите устройство к компьютеру (*Подключение устройства к компьютеру*, стр. 23).

В зависимости от операционной системы компьютера навигатор может отображаться как портативное устройство, съемный диск или том.

- **2** Откройте на компьютере обозреватель файлов.
- **3** Выберите файл.
- **4** Выберите **Правка** > **Копировать**.
- **5** Перейдите к папке на устройстве.

**ПРИМЕЧАНИЕ.** если навигатор отображается как съемный диск или том, не помещайте файлы в папку Garmin.

**6** Выберите **Правка** > **Вставить**.

#### **Отсоединение USB-кабеля**

Если устройство подключено к компьютеру в качестве съемного диска или тома, во избежание потери данных необходимо использовать безопасное отключение устройства. Если устройство подключено к компьютеру с ОС Windows в качестве портативного устройства, использовать безопасное отключение не требуется.

- **1** Выполните следующее действие.
	- На компьютере с ОС Windows щелкните на панели задач значок **Безопасное удаление устройства** и выберите устройство.
	- На компьютерах с ОС Mac перетащите значок тома в корзину.
- **2** Отсоедините устройство от компьютера.

#### **Просмотр состояния сигнала GPS**

Нажмите кнопку и удерживайте ее нажатой в течение трех секунд.

#### **Покупка дополнительных карт**

- **1** Перейдите на страницу используемого устройства на сайте [garmin.com](http://garmin.com) .
- **2** Щелкните вкладку **Карты**.
- **3** Следуйте инструкциям на экране.

#### **Приобретение аксессуаров**

Перейдите по ссылке [garmin.com/accessories](http://garmin.com/accessories).

## **Указатель**

#### <span id="page-27-0"></span>**F**

Foursquare **[9](#page-12-0)**

#### **G**

Garmin Connect **[12](#page-15-0)** Garmin Express обновление программного обеспечения **[20](#page-23-0)** регистрация устройства **[20](#page-23-0)** GPS **[1](#page-4-0), [23](#page-26-0)**

#### **L**

LiveTrack **[15,](#page-18-0) [16](#page-19-0)**

#### **M**

myTrends, маршруты **[6](#page-9-0)**

#### **P**

photoLive **[17,](#page-20-0) [18](#page-21-0)**

#### **S**

Smartphone Link **[13](#page-16-0), [14](#page-17-0)** подключение **[13](#page-16-0)**

#### **T**

TripAdvisor **[10](#page-13-0)**

#### **U** USB, отключение **[23](#page-26-0)**

**W**

#### Watch Link **[4](#page-7-0), [15](#page-18-0)**

**А** автомобильный кабель питания **[1](#page-4-0)** адреса, поиск **[9](#page-12-0)** аксессуары **[23](#page-26-0)**

#### **Б**

батарея зарядка **[1,](#page-4-0) [20](#page-23-0), [22](#page-25-0)** проблемы **[22](#page-25-0)** увеличение времени работы **[22](#page-25-0)** беспроводная камера **[19](#page-22-0)** Быстрый поиск **[8](#page-11-0)**

#### **В**

вид карты 2-D **[12](#page-15-0)** 3-D **[12](#page-15-0)** вид карты 2D **[12](#page-15-0)** вид карты 3D **[12](#page-15-0)** восстановление настроек **[20](#page-23-0)** впереди по маршруту **[11](#page-14-0)** настройка **[11](#page-14-0)**

#### **Г**

Где я? **[10](#page-13-0)** геокэшинг **[9](#page-12-0)** громкость, регулировка **[2](#page-5-0)**

#### **Д**

движение домой **[3](#page-6-0)** держатель, снятие **[21](#page-24-0)** дом движение **[3](#page-6-0)** редактирование данных местоположения **[3](#page-6-0)** дорожные условия, погода **[16](#page-19-0)**

#### **Ж**

журнал поездки, просмотр **[12](#page-15-0)**

#### **З**

зарядка устройства **[1,](#page-4-0) [20,](#page-23-0) [22](#page-25-0)** звук, точки сближения **[18,](#page-21-0) [19](#page-22-0)** значки, строка состояния **[2](#page-5-0)**

#### **И**

идентификатор прибора **[20](#page-23-0)** идентификационный номер **[20](#page-23-0)** изменение области поиска **[8](#page-11-0)** имитация определения местоположения **[18](#page-21-0)** инструкции по движению **[4](#page-7-0)** инструменты, карты **[11](#page-14-0)** интерактивные службы Garmin **[13](#page-16-0)** подписка **[13](#page-16-0)** информация о поездке **[12](#page-15-0)** перезагрузка **[12](#page-15-0)** просмотр **[12](#page-15-0)** история поездок **[20](#page-23-0)**

#### **К**

кабели питания **[20](#page-23-0)** замена предохранителя **[21](#page-24-0)** транспортное средство **[1](#page-4-0)** камера заднего вида **[19](#page-22-0)** камеры **[19](#page-22-0)** запрещающий сигнал светофора **[3](#page-6-0)** резервное копирование **[19](#page-22-0)** скорость **[3](#page-6-0)** камеры контроля проезда на запрещающий сигнал светофора **[3](#page-6-0)** камеры контроля скорости **[3](#page-6-0)** камеры трафика, просмотр **[17](#page-20-0), [18](#page-21-0)** карта microSD **[22](#page-25-0)** карта памяти **[1,](#page-4-0) [22](#page-25-0)** установка **[22](#page-25-0)** карта памяти microSD **[1](#page-4-0)** карты **[3](#page-6-0), [11](#page-14-0), [12,](#page-15-0) [18](#page-21-0)** инструменты **[11](#page-14-0)** обновление **[20](#page-23-0)** покупка **[23](#page-26-0)** поле данных **[3](#page-6-0), [12](#page-15-0)** просмотр маршрутов **[3](#page-6-0), [4](#page-7-0)** символы **[3](#page-6-0)** слои **[12](#page-15-0)** тема **[18](#page-21-0)** уровень детализации **[18](#page-21-0)** клавиатура раскладка **[19](#page-22-0)** язык **[19](#page-22-0)** кнопка питания **[1](#page-4-0)** кнопки быстрого доступа добавление **[10](#page-13-0)** удаление **[10](#page-13-0)** компьютер, подключение **[23](#page-26-0)** координаты **[9](#page-12-0)** кражи, предотвращение **[21](#page-24-0)** крепление устройства, присоска **[21](#page-24-0)**

#### **Л**

Лицензионные соглашения **[20](#page-23-0)**

#### **М**

маршруты **[3](#page-6-0)** myTrends **[6](#page-9-0)** добавление точки **[5,](#page-8-0) [17](#page-20-0)** начало **[3,](#page-6-0) [8](#page-11-0)** остановка **[6](#page-9-0)** просмотр на карте **[3](#page-6-0), [4](#page-7-0)** расчет **[6](#page-9-0)** режим расчета маршрутов **[17,](#page-20-0) [18](#page-21-0)** рекомендуемые **[6](#page-9-0)** формирование **[5](#page-8-0)** места назначения **[8](#page-11-0)** местоположение **[9](#page-12-0)** местоположения **[9](#page-12-0), [18](#page-21-0)** имитация **[18](#page-21-0)** места назначения **[8](#page-11-0)** поиск **[7,](#page-10-0) [9](#page-12-0)** последние найденные **[10](#page-13-0)** сохранение **[10](#page-13-0)** текущее **[10](#page-13-0)**

#### **Н**

навигация **[3,](#page-6-0) [4](#page-7-0), [8](#page-11-0)** напрямик **[7](#page-10-0)** настройки **[18](#page-21-0)** навигация напрямик **[7](#page-10-0)** направления **[4](#page-7-0)** настройки **[18–](#page-21-0)[20](#page-23-0)**

настройки времени **[19](#page-22-0)** настройки экрана **[19](#page-22-0)**

#### **О**

обмен, LiveTrack **[15,](#page-18-0) [16](#page-19-0)** обновление карты **[20](#page-23-0)** программное обеспечение **[20](#page-23-0)** объезды **[5,](#page-8-0) [6](#page-9-0)** дорога **[7](#page-10-0)** отключение **[7](#page-10-0)** платные дороги **[6](#page-9-0)** площадь **[7](#page-10-0)** типы дорог **[6](#page-9-0)** удаление **[7](#page-10-0)** объекты (POI) **[7–](#page-10-0)[10](#page-13-0)** места назначения **[8](#page-11-0)** Объекты (POI) **[9](#page-12-0)** оповещение водителя **[2](#page-5-0), [15](#page-18-0)** оповещения **[2](#page-5-0)** звук **[18](#page-21-0)** точки сближения **[18](#page-21-0)** оповещения о сближении, настройки **[19](#page-22-0)** отключение, устройство Bluetooth **[14](#page-17-0)** очистка сенсорного экрана **[21](#page-24-0)** очистка устройства **[21](#page-24-0)**

#### **П**

перезагрузка данные поездки **[12](#page-15-0)** устройство **[21](#page-24-0)** перекрестки, поиск **[9](#page-12-0)** планировщик маршрутов **[17](#page-20-0)** планировщик поездок **[16](#page-19-0), [17](#page-20-0)** изменение поездки **[17](#page-20-0)** точки пролегания маршрута **[17](#page-20-0)** платные дороги, предотвращение **[6](#page-9-0)** погода **[16](#page-19-0)** дорожные условия **[16](#page-19-0)** радар **[16](#page-19-0)** подписки, интерактивные службы Garmin **[13](#page-16-0)** поиск местоположений. **[7](#page-10-0), [8](#page-11-0), [10,](#page-13-0) [13](#page-16-0)**  *Также см.* местоположения адреса **[9](#page-12-0)** города **[9](#page-12-0)** категории **[7](#page-10-0)** координаты **[9](#page-12-0)** перекрестки **[9](#page-12-0)** последние найденные местоположения **[10](#page-13-0)** предохранитель, замена **[21](#page-24-0)** присоска **[21](#page-24-0)** программное обеспечение версия **[20](#page-23-0)** обновление **[20](#page-23-0)** пункты назначения **[18](#page-21-0)**. *См.* местоположения прибытие **[4](#page-7-0)**

#### **Р**

регистрация устройства **[20](#page-23-0)** редактирование, сохраненные поездки **[17](#page-20-0)** режим сна **[1](#page-4-0)** руководство пользователя **[15](#page-18-0)**

#### **С**

сигналы спутников прием **[1](#page-4-0)** просмотр **[23](#page-26-0)** следующий поворот **[3](#page-6-0)** слои карты, настройка **[12](#page-15-0)** служба поддержки продукта **[15](#page-18-0)** снимки экрана **[19](#page-22-0)** снятие держателя **[21](#page-24-0)** сопряжение отключение **[14](#page-17-0)** телефон **[13](#page-16-0), [22](#page-25-0)** часы **[15](#page-18-0)** сохранение, текущее местоположение **[10](#page-13-0)** сохраненные местоположения **[17](#page-20-0)** изменение **[10](#page-13-0)** категории **[10](#page-13-0)** удаление **[11](#page-14-0)**

список поворотов **[4](#page-7-0)** стоянка **[4](#page-7-0), [8](#page-11-0), [9](#page-12-0)** последняя остановка **[5](#page-8-0)** строка поиска **[7](#page-10-0)**

#### **Т**

текущее местоположение **[10](#page-13-0)** телефон, сопряжение **[13,](#page-16-0) [22](#page-25-0)** технические характеристики **[20](#page-23-0)** технология Bluetooth **[12,](#page-15-0) [22](#page-25-0)** топливо, станции **[10](#page-13-0)** транспортный поток **[12](#page-15-0), [19](#page-22-0)** альтернативный маршрут **[6](#page-9-0)** трафик **[14](#page-17-0), [15](#page-18-0)** добавление подписки **[14](#page-17-0)** камеры **[17](#page-20-0), [18](#page-21-0)** карта **[12](#page-15-0), [15](#page-18-0)** поиск заторов **[12](#page-15-0), [15](#page-18-0)** приемник **[14](#page-17-0)** происшествия **[12](#page-15-0), [15](#page-18-0)**

#### **У**

удаление, поездки **[17](#page-20-0)** установка устройства автомобиль **[1](#page-4-0)** присоска **[1](#page-4-0)** снятие из крепления **[21](#page-24-0)** устранение неполадок **[21](#page-24-0), [22](#page-25-0)** уход за устройством **[21](#page-24-0)**

#### **Ф**

файлы, перенос **[23](#page-26-0)** формирование маршрута **[5](#page-8-0)**

#### **Ш**

широта и долгота **[9](#page-12-0)**

#### **Э**

экран, яркость **[2](#page-5-0)** экранные кнопки **[2](#page-5-0)** экстренные службы **[10](#page-13-0)**

#### **Я**

язык голос **[19](#page-22-0)** клавиатура **[19](#page-22-0)** яркость **[2](#page-5-0)**

## **support.garmin.com**

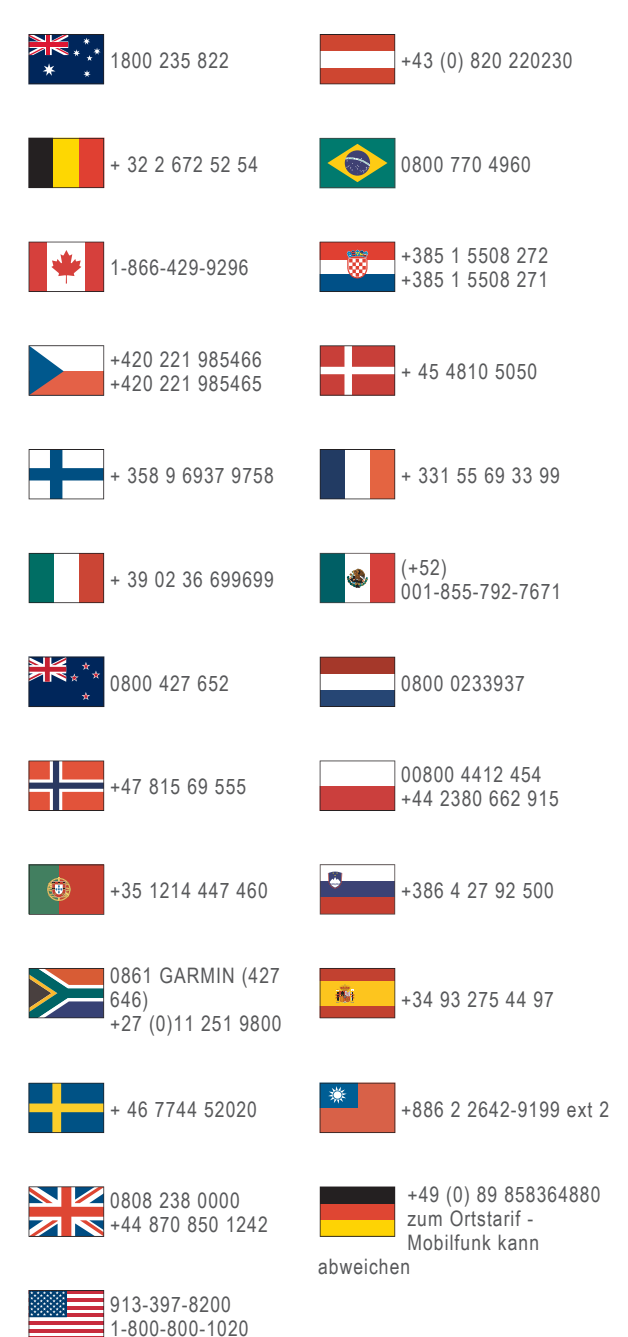

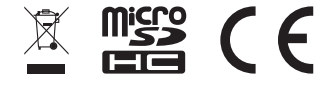

Январь 2017 190-02118-45 \_ 0A